# **Virbox User Manual**

**Virbox Protector**

**Version 2.1**

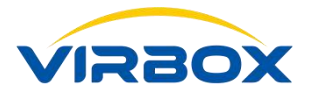

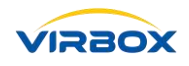

#### **Copyright & Trademarks**

The Virbox, Virbox Elite 5, Virbox EL5 Acme with its technical documentation is copyrighted to present by **©** Beijing SenseShield Technology Co., Ltd (SenseShield). All rights reserved.

The **Virbox**, **Virbox LM**, **Virbox Protector**, **Virbox Elite 5**, **Virbox EL5 Acme** are Registered Trademarks of SenseShield in China and other countries.

All products referenced throughout this document are trademarks of their respective owners.

#### **Disclaimer**

All attempts have been made to make the information in this document complete and accurate. But we cannot guarantee everything is perfect, we will correct it in next version released in case some error has been found. Senseshield is not responsible for any direct or indirect damages or loss of business resulting from inaccuracies or omissions.

The specifications contained in this document are subject to change without notice.

#### **Documentation Improvement**

Any suggestion to this manual from you are welcome, We are glad to hear any feedback from you which will help us to continuously improve the documents quality and support and serve the developer to protect software products more efficiently.

#### **Contact**

Company: Beijing Senseshield Technology Co., Ltd Address: Suite 510, Block C, Internet Innovation Center, Building 5, No.10, Xibeiwang East Road, Haidian District, Beijing China Tel: +86-10-56730936 Fax: +86-10-56730936-8007 Sales: info@senselock.com; Website: https://lm-global.virbox.com/ Virbox Developer Center Website: https://developer.lm-global.virbox.com/

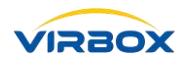

#### **About this document**

This document is designed to help Software developer to learn about the Virbox Protector protection and encryption process to software application, describes the process step by step for how to protect software by use of Virbox Protector and related functionality of Virbox Protector.

**Target User**: R & D staff of software developer who responsible to protect software and create product license plan;

**Virbox Protector supports to protect to the software program running in Windows, Linux and Mac Environment:** 

**Virbox support to protect/encrypt software application includes**

**Windows:** .exe, DLL;

**Linux:** executable file and .so

**Program Language:** C/C++, C#, Java, .NET, VB6.0, VC6, VC2003,VS2005-VS2017, Delphi7 DeliphXE-XE10, BCB6.0, Unity 3D, UE4, etc

**Plugin** can be protected with Virbox Protector : AutoCAD ARX, Revit etc.

**Objective**: Software developer will learn the Virbox Protector operation process and understand the functionality of Virbox Protector; Developer will have competence to decide and select protection option to functions and software to protect the software, setup popup/prompt option when license invalid/expired, select the flexible license mode (according to software product sales strategy and different market segment) to issue the license to software user with suitable license repository: Hardware lock (Dongle), Cloud Lock or soft lock; etc.

For essential concept to Virbox License System , please refer to:

**Virbox License System Instruction:** 

#### *Virbox License System Architecture* **;**

For More detail information for how to protect the Data file or other digital resource by use of Virbox Protector DS (plug in), please refer to:

**Virbox Product Description:** 

#### *DS Protector & Use case;*

Virbox also Provides a series **Quick Start Guide** to help developer to quickly use Virbox solution to protect software and issue license to hardware lock (dongle), Cloud License and soft license , please refer these "quick

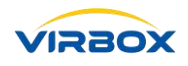

start guide" documentation:

Virbox Provides Virbox User License Service and User License Tools which installed software user premise which for pro active software protection service (runtime service) to safeguard software copyright, IP, and license verification to software user, for more detail information how to install and use this Virbox User License Tools in user computer, please refer to:

**User Manual:**

*Virbox User License Tools***;**

**Let's Start Your Software Protection and Licensing Journey!**

**Virbox will help you to protect your software copyright/IP Value and Create Revenue for you.** 

## **Table of Content**

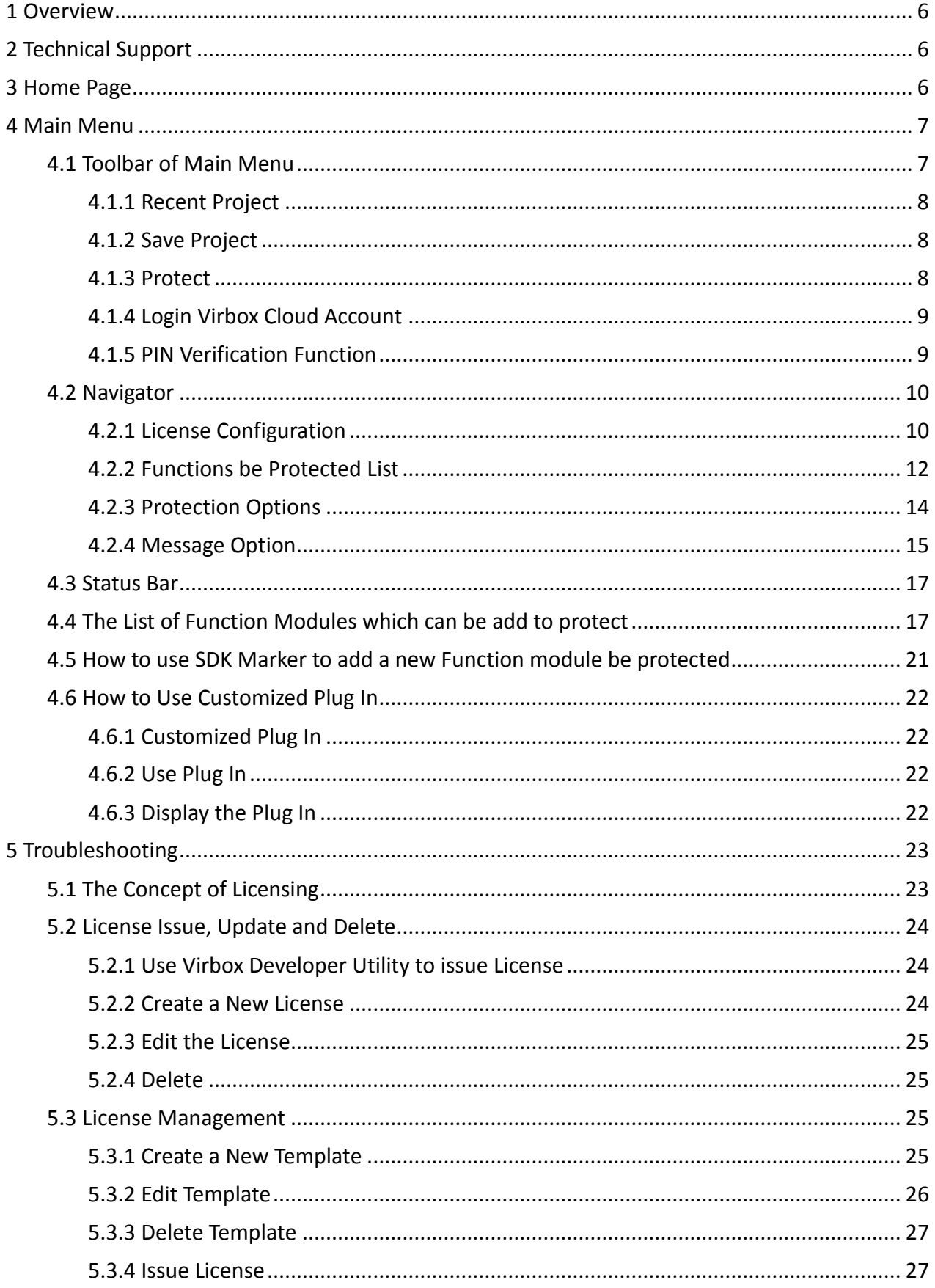

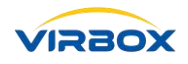

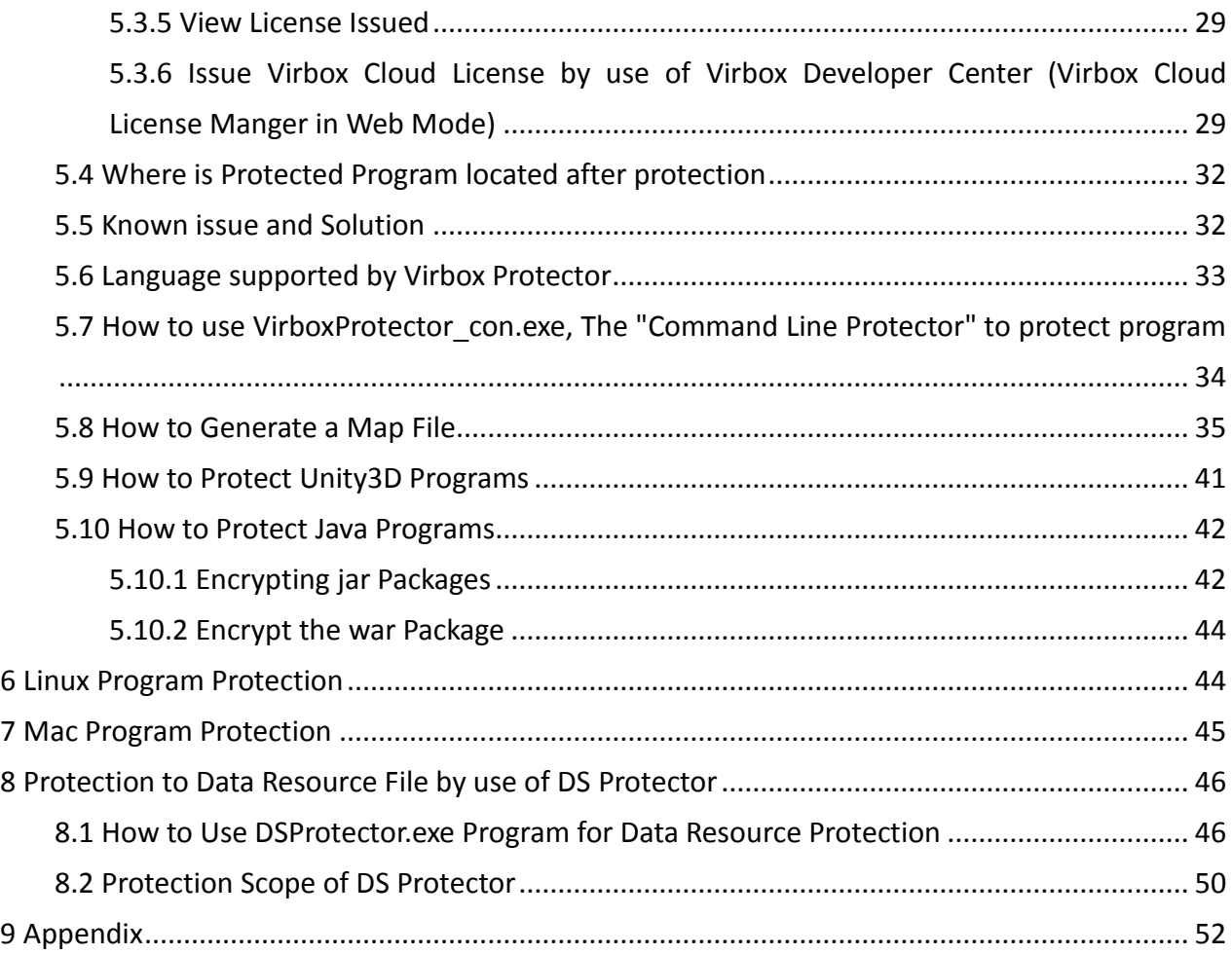

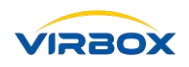

### <span id="page-6-0"></span>**1 Overview**

Virbox Protector, is latest Enveloper tools for Software application protection and developed by Senseshield which provides top security and protection to the software developer, Virbox Protector integrate multi Security technology to protect software copyright, IP, includes Virtualization, Code Obfuscation, Encryption and Envelop, Encryption to the data and resource, Code snippet and transplantation etc. Software developer may use Virbox Protector to protect the software and use Virbox License Manager to issue the license to end user, License repository support Virbox EL5 Dongle, Virbox Cloud License, Virbox Soft License etc.

The security level of Software protected by Virbox Protector will up to top level without any coding competence required and workload for software developer.

Virbox Protector is latest and leading software protection tools for software developer and widely used in different industry in worldwide.

### <span id="page-6-1"></span>**2 Technical Support**

Any inquiry, question or support Request to Virbox Protector, Please contact us with following email: support@senselock.com

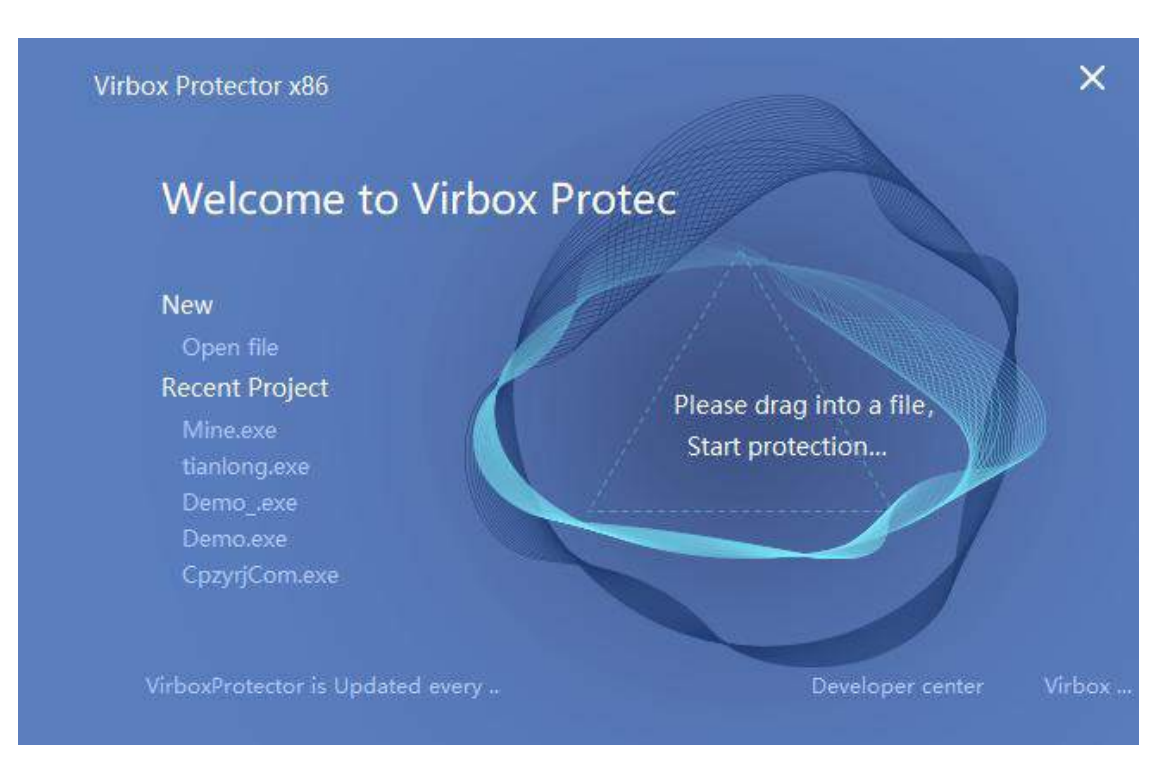

### <span id="page-6-2"></span>**3 Home Page**

Developer will start your Journey of Software Protection with following ways:

• Open the Virbox Protector and drag the software you want to protected into Virbox Protector;

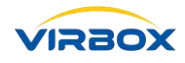

- Click the button under the "New" -> "Open File", Select the Software in your desktop, then you will going to entry the Main Menu of Virbox Protector.
- Select the software which under the "Recent Project" Button, then you can start protection for previously protected software.

### <span id="page-7-0"></span>**4 Main Menu**

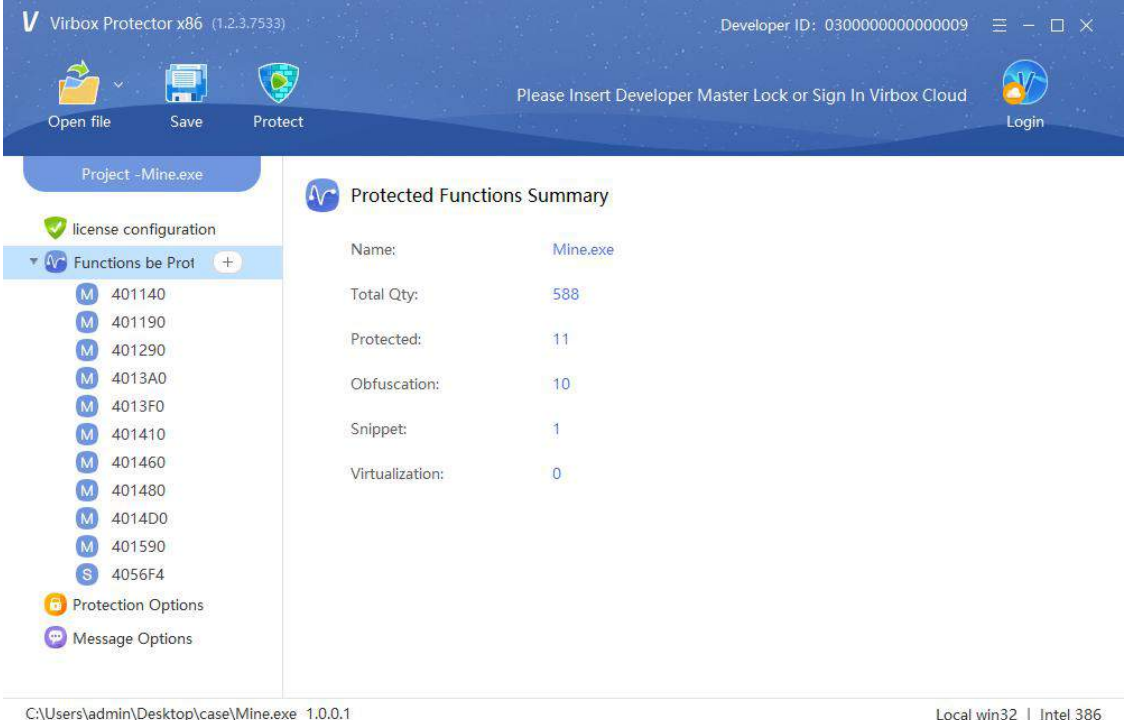

### <span id="page-7-1"></span>**4.1 Toolbar of Main Menu**

- There are 4 button listed on the Top Pane of Main Menu, From Left to Right: Open File, Recent Project (Drop Down Arrow), Save Project and Protect ### Open File
- Click "Open File" Button, Select the software and open it, Developer may protect XXX.exe Or XXX.dll file to protect, and entry the Main Menu of Virbox Protector .

[Note: if xxx.map file existed in the same folder of software be protected, Virbox Protector will load this map file automatically and list functions in the main menu, currently the map file support be protected includes the map file created by VS, VC, BCB, Delphi compilers. ]

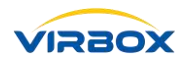

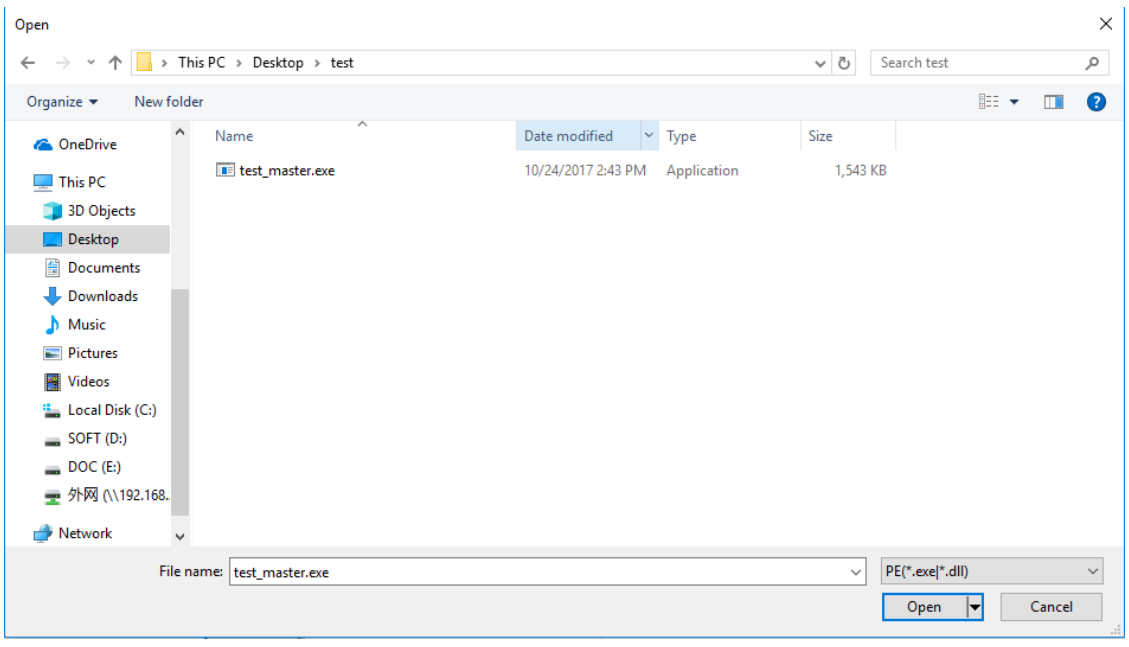

#### <span id="page-8-0"></span>**4.1.1 Recent Project**

•Click "Drop Down" Arrow "Recent Project" , Virbox Protector will list 5 Project be Protected recently, Click and Select the Project then entry the Main Menu.

#### <span id="page-8-1"></span>**4.1.2 Save Project**

•Click the Button "Save" on the Toolbar of Main Menu, and Save current project with the project name: "Project.ssp".

#### <span id="page-8-2"></span>**4.1.3 Protect**

• Click the Button

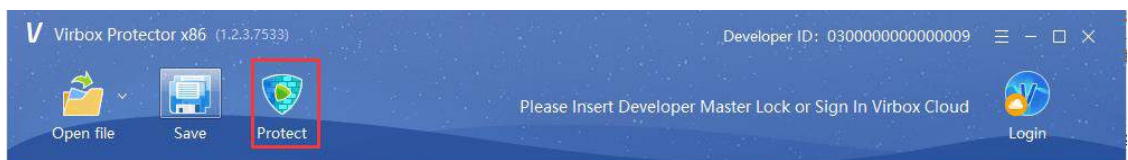

[Protect](#page-8-2) will binding the license input and create relevant protected software application. If Project information has been updated after protected, then you need to click "Protect" Button to save latest update project file; It will not save project file to click "Protect" if nothing has been changed.

• Note: [the License ID stored in the User lock must be same as the license ID input into Virbox Protector, then end user can use this User Lock to open the protected software application later.]

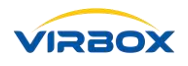

#### <span id="page-9-0"></span>**4.1.4 Login Virbox Cloud Account**

Click the button

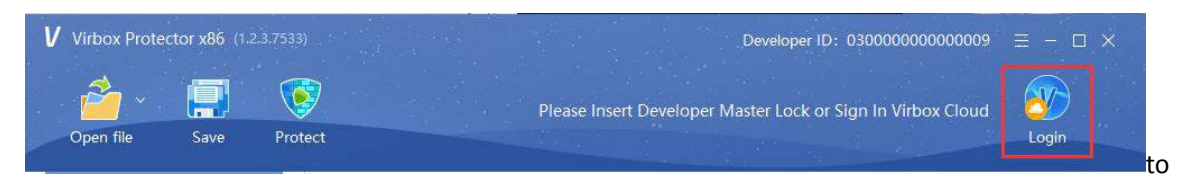

Login Virbox Cloud Account[Login]Developer Center Account and use Developer Hosted Lock in the cloud to protect software, if Developer doesn't login the Virbox Developer Center Account, then Virbox Protector will use local Master Lock to protect the software by default, Virbox Protector support to use Developer Master Lock in local and Developer Hosted Lock in Cloud to protect software currently.

[Notice: For Developer who want to use Developer Hosted Lock to protect software, developer need to login Developer account in Virbox Developer Center, not login the normal end user account]

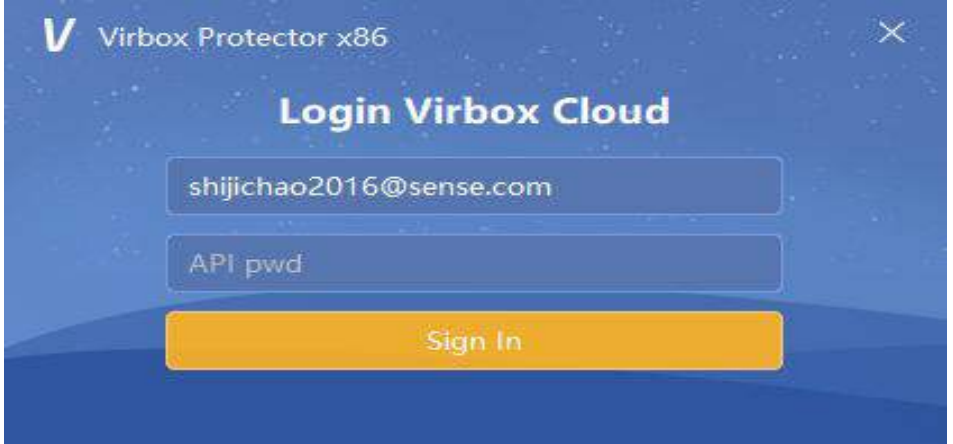

#### <span id="page-9-1"></span>**4.1.5 PIN Verification Function**

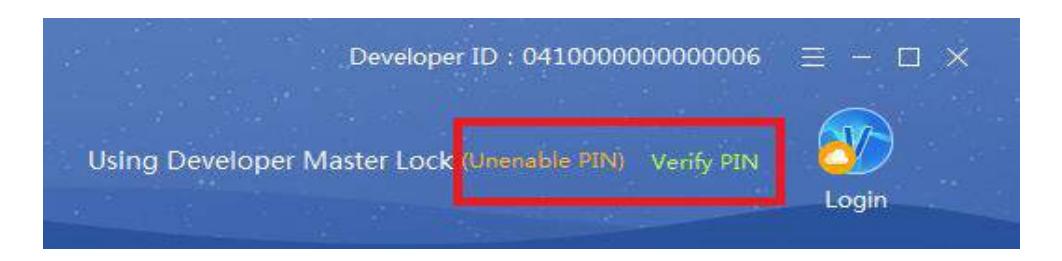

Enable PIN Verification will help developer to enhance Security level when use the Master Lock to protect software and issue license, Please input correct PIN code before use Master Lock for software protection and license issue. There are four status:

#### **Version support PIN Function**

PIN Verification Functional Available: Master Lock which Version 3.1.20 or above.

#### **PIN Verification Functional not available**

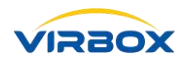

Master Lock version under 3.1.20 or earlier version, and Virbox Protector supports Developer to use Master Lock without PIN function to protect software till April.01. 2019.

#### **PIN Enabled**

PIN verification function to Master Lock has been enabled, Please Verify PIN code before use Master Lock, then you can use Master Lock to process after PIN verified.

#### **PIN Disabled**

Master Lock support PIN Verification function but not enable, you can use Master Lock without PIN code Verification. It is not recommended to use Master Lock under PIN disabled status, except special case to disable PIN, since it decrease the Security level of Master Lock.

#### **PIN Verified**

Master Lock Support PIN Verification Function and PIN Verified, You can Master Lock to process Software protection and Issue license under "verified" Status.

#### **PIN Not Verified**

Master Lock Support PIN Verification Function but PIN not verified, You can NOT use Master Lock to process Software Protection and Issue License before PIN verified.

#### <span id="page-10-0"></span>**4.2 Navigator**

There are four Functions available (from Top to Down) in the Navigator Pane which located in the left part of Main Menu: License Configuration, Function Be Protected List, Protection Options and Message Option. These Function are reserved for Software Developer to setup and configure License and Protection Option during Software Protection Process.

#### <span id="page-10-1"></span>**4.2.1 License Configuration**

Developer can configure the License Type here; License Type means the License repository which protected software used, Virbox Support "Local", hardware based lock which insert in the end user premise machine; "Remote" means the hardware based lock insert in the other machine in the LAN environment; "Cloud" means the virtual License Repository in the cloud; "Soft" means the license repository independent of hardware lock, binding the hardware finger print of machine.

#### License ID

License ID is a Unique Series ID code for Software Developer which manage and issue license to end user to protect software copyright and Intellectual Property. Developer may issue and distribute license ID to end user account via Virbox Developer Center (Virbox Cloud License Manager) or Developer use Virbox Developer Utility to issue and distribute license to user lock in local.

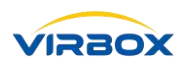

#### API Password (API PWD)

API Password is a Series String which length up to 32 characters which correspondence with Developer ID, each developer has unique API password. Developer may obtain this API password by login Developer Account. [Virbox](http://developer.lm-global.virbox.com/) LM

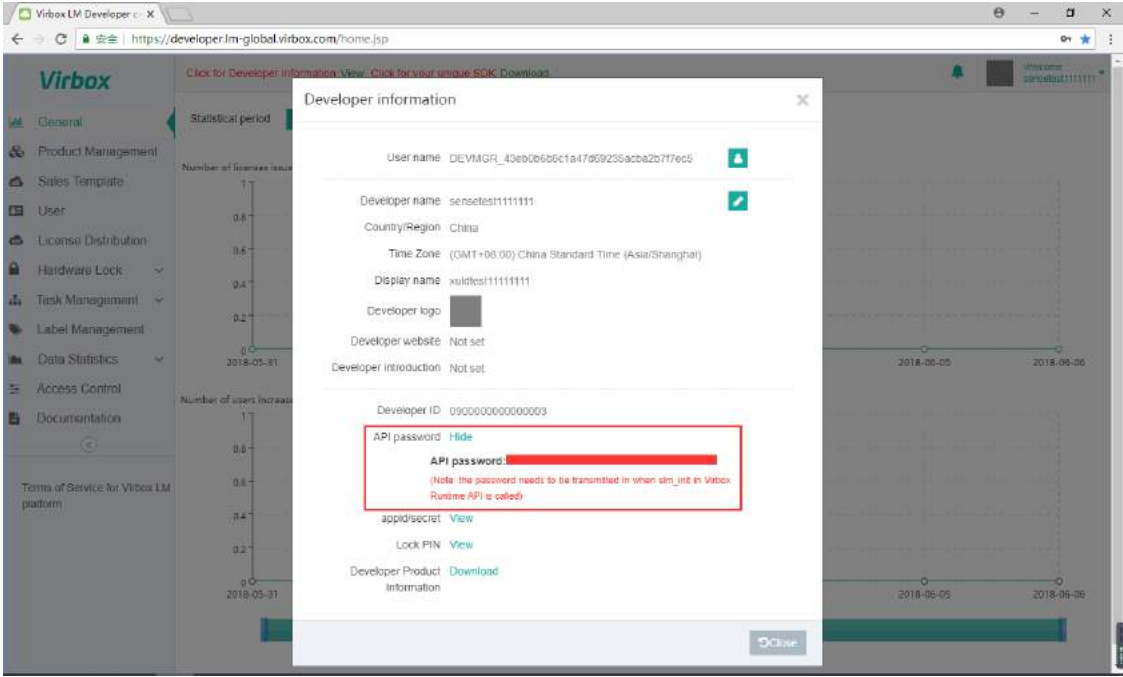

#### Chipset S/N (Optional)

a String which length up to 32 character, this is unique ID for each user lock, if developer choose and input "Chipset S/N" here, then the protected Software will be executed with the user lock with specific the chipset S/N only.

#### OAUTH URL

Login for User Account of Cloud License (Lock).

Not Set, then Login Virbox User License Center in Domestic or Virbox User License Center in Global, depends on which Developer Center when developer registered and download SDK.

Set, then login Private User License enter which dedicated deployed and specified by Developer.

Cloud License (Cloud Lock) URL

Cloud License Function Service Request Address

Not Set, Protected Software will access the functional Server in "Domestic Virbox Developer Center" or in "Global Virbox Developer Center" depends on which Developer Center for developer registered and download SDK .

Set, then Service request will go to Private Service request URL specified.

Soft License (Soft Lock) URL

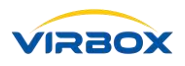

Soft License Function Service Request Address

Not Set, Protected Software will access the functional Server in Domestic Virbox Developer Center or in Global Virbox Developer Center depends on which developer center for developer registered and download SDK .

Set, then Service request will go to Private Service request URL specified.

If OAUTH URL, Cloud License URL or Soft License URL are not set by Software Developer, then the Protected Software will access the "Domestic Virbox Developer Center" or "Global Virbox Developer Center" by default for License verification and activation which depends on where the developer registered: in Domestic Virbox Developer Center" or in "Global Virbox Developer center".

And License Service request will be sent to specific URL address if developer deployed Virbox Solution and build in their premise. and URL address can be set to specific address accordingly.

#### <span id="page-12-0"></span>**4.2.2 Functions be Protected List**

Click the Button "Functions be Protected" on the Left Pane of Main Menu, Developer will get the List of Functions need to be protected.

click "+" to list all functions and add function need to protect; Developer can select "Protection Type" for each important function need to be protected: No Protected, Obfuscation, Snippet and Virtualization.

Click "Analysis" to Performance Analysis before protection and select "Protection Type" which to make the balance of performance and protection.

#### **View Detail info to each Protected Functions**

Click the "Function" under "Function be Protected" Button, it will list the detail information for this protected function on the right pane, include Protection Option, Functions Name, Functions address and Assembly Code.

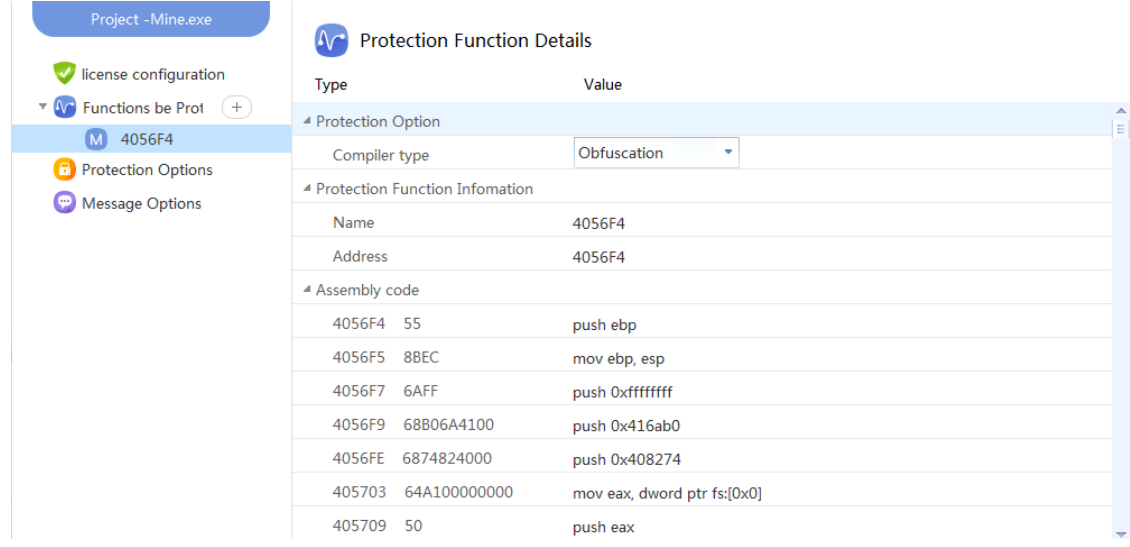

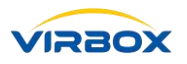

#### **Protection Options for Functions**

Developer may Select 4 kinds of protection option for functions be protected: No Protected, Obfuscation, Code Snippet and Virtualization.

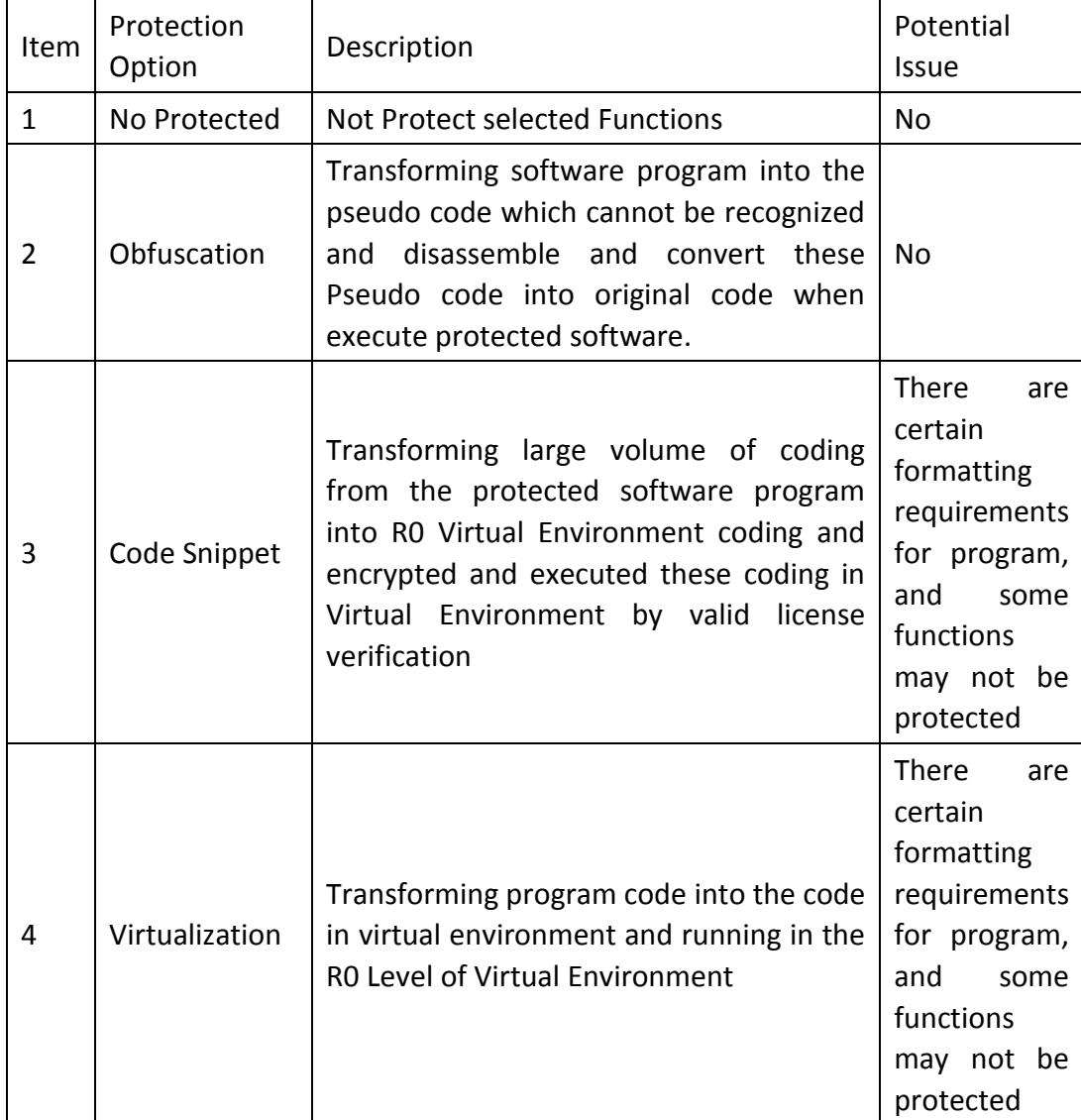

#### **How to Add a Function to protect**

- 1. Add the protected function by use of program and insert SDK Marker in the program.
- 2. Click the " Add " Button on the right side of "Functions Be Protected" to select the function listed in the right pane of the Main Menu and Click " Add " Button to add a new protected function.

#### **How to Delete Protected function**

- 1. Right Click "Function Be Protected"->"Remove from List", Remove and delete the protected function.
- 2. Move the mouse to the name of the function you want to delete and click[X].

libcmt:wincrt0.obj \_WinMainCRTStartup X

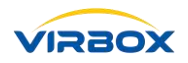

#### <span id="page-14-0"></span>**4.2.3 Protection Options**

Developer may edit output filename, path and select following protection options before protection and encryption.

#### **Output File**

Output File, Developer may edit output file name and output path here.

[Note:

- 1. Output path will keep original if modify the output file name only;
- 2. The original program will be REPLACED if the Output File Name is same as original Program ]

#### **Import Table Protection**

Protect "Import Table", Developer may select this Protection Option of "Protect Import Table" to protect "Import table" which imported to PE Program and encrypt this table, API list has been hided and encrypted except this first API could be viewed only, To enhance and increase the security level to the PE Program, we recommend developer select this option to protect the table imported.

[Special Note: the Protection option of "Protect Import Table" support PE program only.]

#### **Compression**

Compression, Select this Option to compress software Program after Enveloped (protection and encryption) to reduce program size and also to prevent program against the static anti compile.

#### [Special Notice:

- 1. Since the overhead of Compression module will take certain size after compression, so the compression to small size of program is not good or even the file size larger than the file size before compression. It is suggest to use compression Option for large size of program.
- 2. Not support to compress the .Net DLL file
- 3. Not support to compress the arx format program]

#### **Name Obfuscation (.Net Program Only)**

Select this Option, developer can obfuscating the program file name and transforming software program name into the pseudo code which cannot be recognized by use of Static Anti Compiling Tools and convert these Pseudo code into original program name when execute protected software.

[Special Notes: This Option Supports .Net Program only, not support the Name Obfuscation to the IIS Type program]

#### **Resource Section Encryption**

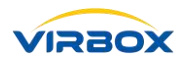

Encryption to Resource Section, select this option, Virbox Protector will also Encrypt resource section of the program be protected, relate resource section will be decrypted with valid license verification when program executed.

[Special Notice: This option support program in local only]

#### **Log Generation**

Select this option, it will generate a log file of Virbox Protector, it will much easier to locate error in case error reported, it is not necessary to select this option for normal case, developer may enable this option when error reported when execute the protected program, then developer may send log file to Virbox Technician for troubleshooting.

#### **Check Interval (in Seconds)**

Setup the License check interval time in seconds, which means to check and verify the license in certain time period (in seconds), if no valid license available then a error message will pop up or exit program, if setup time interval with 0, then it will not check if license valid or not.

#### <span id="page-15-0"></span>**4.2.4 Message Option**

#### **Language Setting**

Setting Popup message language, support Simplified Chinese, English, Traditional Chinese.

#### **Setting Popup message when License invalid**

Developer can setting Popup Message Options for end user if License invalid or not found, following Popup Message can be selected:

- 1. The Program will be forced to exit without prompt message;
- 2. The Program continue to execute till click to exit;
- 3. The Program will be frozen, end user can select "retry" or "exit";
- 4. Popup Login Pane if no valid license has been found;
- 5. Message Pane from Remote Desktop Service Session (Support Vista and Windows Server 2008 or above).

#### Note: Suggest to select the 5th Popup Message if protected program is arx program of AutoCAD.

#### **Postpone to Exit the Program(in seconds)**

Setting Postpone time (in Second) before exit program when license session expired, it will popup Prompt Message Pane, if end user click "Cancel", then the program will exit when "postpone to exit" time arrived. the purpose to set this time period is to set time period for end user to save program before exit.

#### **Prompt Message Tittle**

Setting Prompt Message Tittle here.

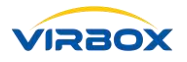

#### **Customized Message**

Developer may setting customized Prompt message to License status information be displayed, and the developer customizes the editing Prompt Message according to a certain format, so that the protected program is more humanized to present the license status information to end user.

#### **Error Message When Login Cloud Account**

Error Message will Popup if user failure to login cloud account when Developer setting License invalid Popup message to be the "Login Pane" if no valid license has been found.

[Special Note: Developer may setup the default user account and access password to volume issue "trial license" to potential software users, setup "Default Account & Password" support to issue soft license only]

#### **Account Login for Cloud License** (**Cloud Lock**)

Account Login for Cloud License (Cloud Lock) User Setup, Popup a Account Login Pane for login Account when protected Software cannot find license. as show below

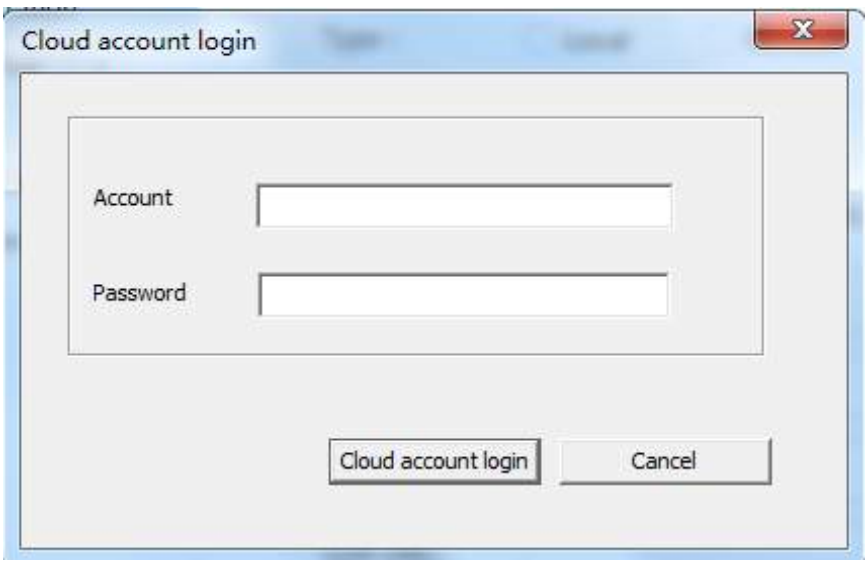

Following pre-conditions must be met when popup pane for Account login:

- 1. Cloud License has been selected when License Setup.
- 2. Select "Popup Login Pane if cloud license cannot be found" when setting "Message Option" in "Virbox Protector".
- 3. License cannot found when protected Software executed.

#### **Error Message**

Setting Error Message which correspondence with error code, The Format of Error Code is [8-bit hexadecimal error code-Error Message] , developer may either add error message or delete error message. if no customized error message has setting by developer, then a "System Error" Message will be pop up if error happened when protected software executed.[please find detail information in the file "ss\_error.h" SDK package]

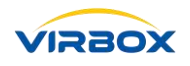

### <span id="page-17-0"></span>**4.3 Status Bar**

Status Bar display following status of protected program (from Left to Right): the full path of protected Program, Release Version, Type and Hardware information.

### <span id="page-17-1"></span>**4.4 The List of Function Modules which can be add to protect**

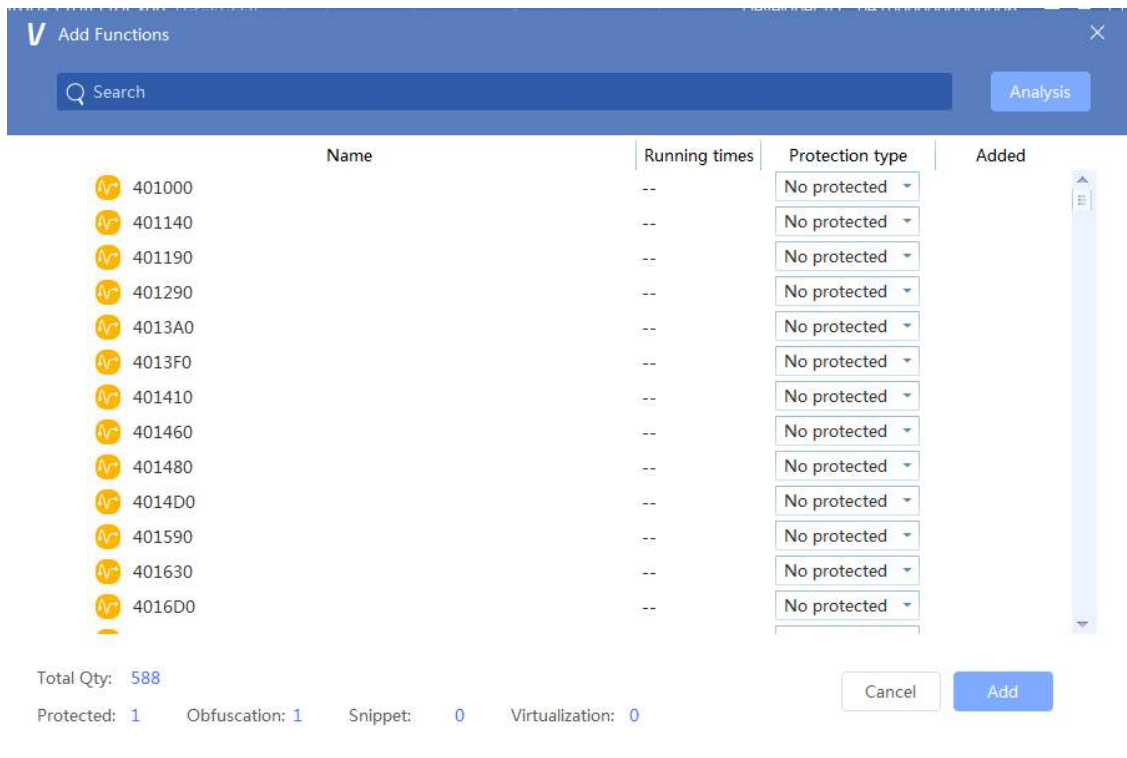

#### **Searching Functions**

Enter keywords in the search box, the program will list all the function containing names with color display in the Search box, support fuzzy Searching.

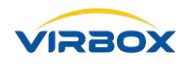

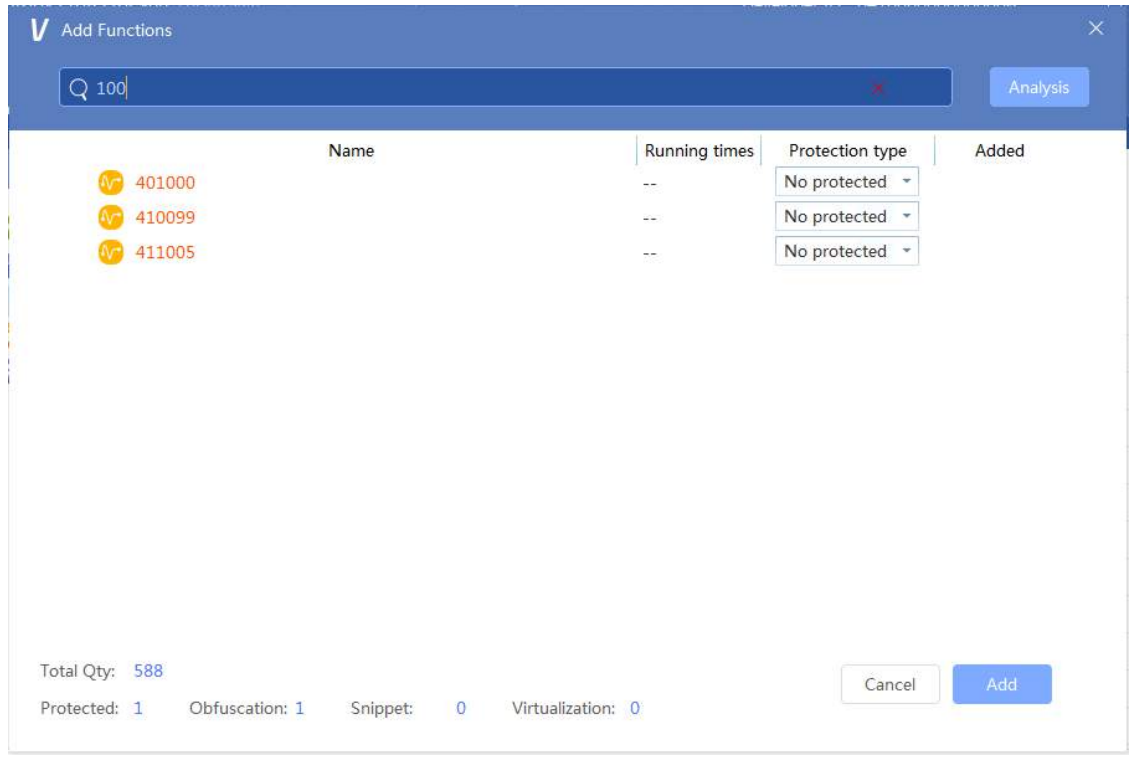

#### **Performance Analysis**

Click "Analysis" button to execute and operate the protected program, and exit the program, then The number of running times each function module is called in the program can be displayed in the list, see above. If the currently analyzed program bit is a ll program, select the startup module.

#### **Functions be protected List**

Click "+" button which locate in the right of "Functions be Protected" to list all functions can be protected by Virbox Protector, there are some difference between Managed Code Program and no Managed Code Program.

#### [Note: Not all functions module can be listed in this pane.

- 1. The function module which program size less than 15 bytes will not be listed;
- 2. Some unconventional function modules are not listed  $('.', '&', '&', '@', '':', '?', etc.)$ exist in the name.]

#### Managed Code Program

- 1. The function name is "namespace + class name + function name".
- 2. The function list can be switched to the list mode and tree mode. Click the button on the right side of the [Added] button to switch.

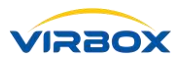

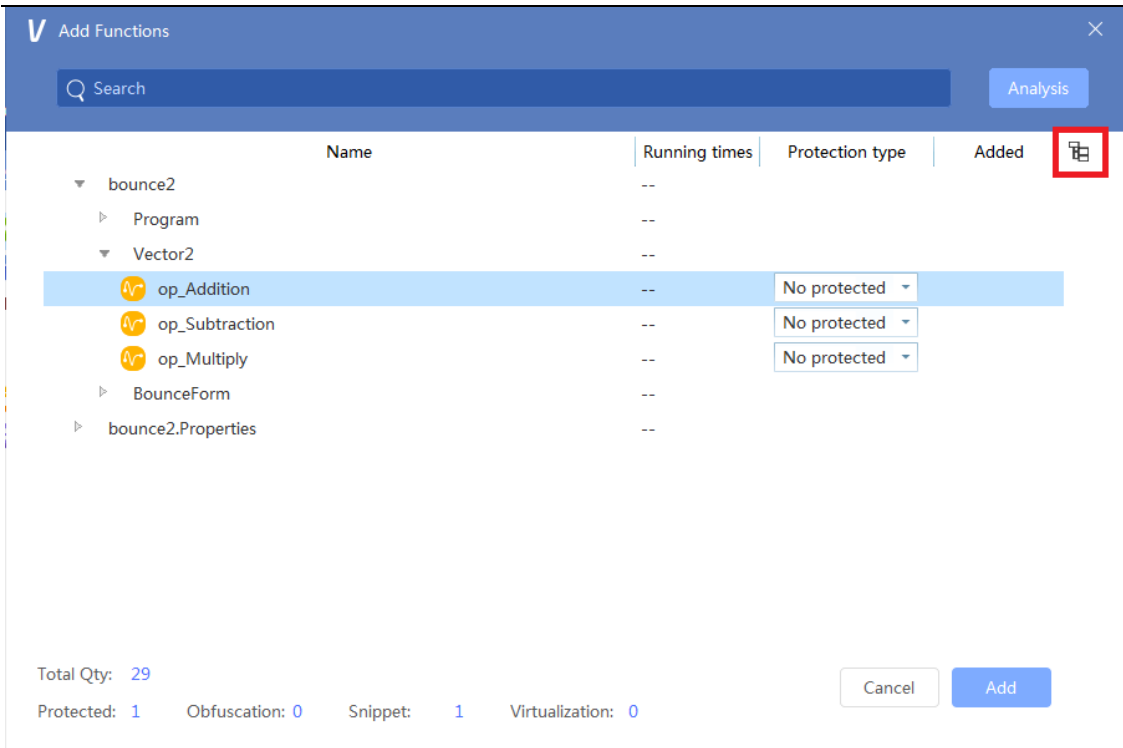

#### • Tree Mode

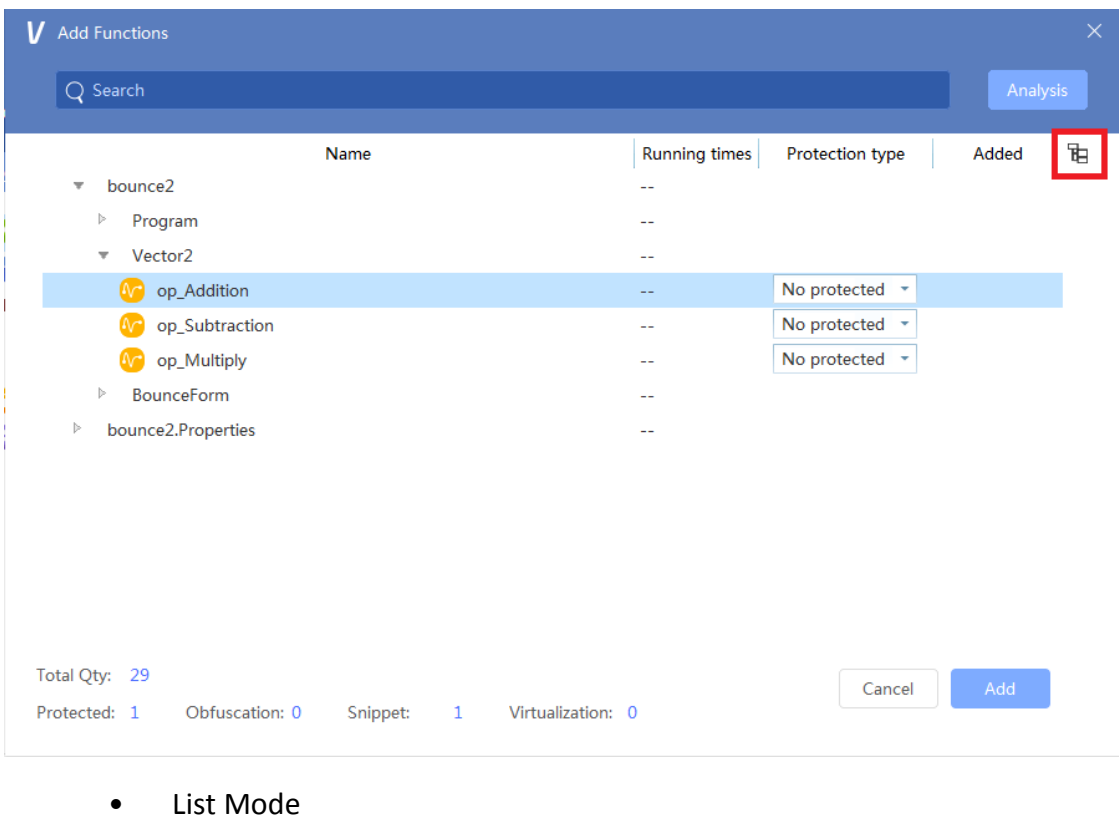

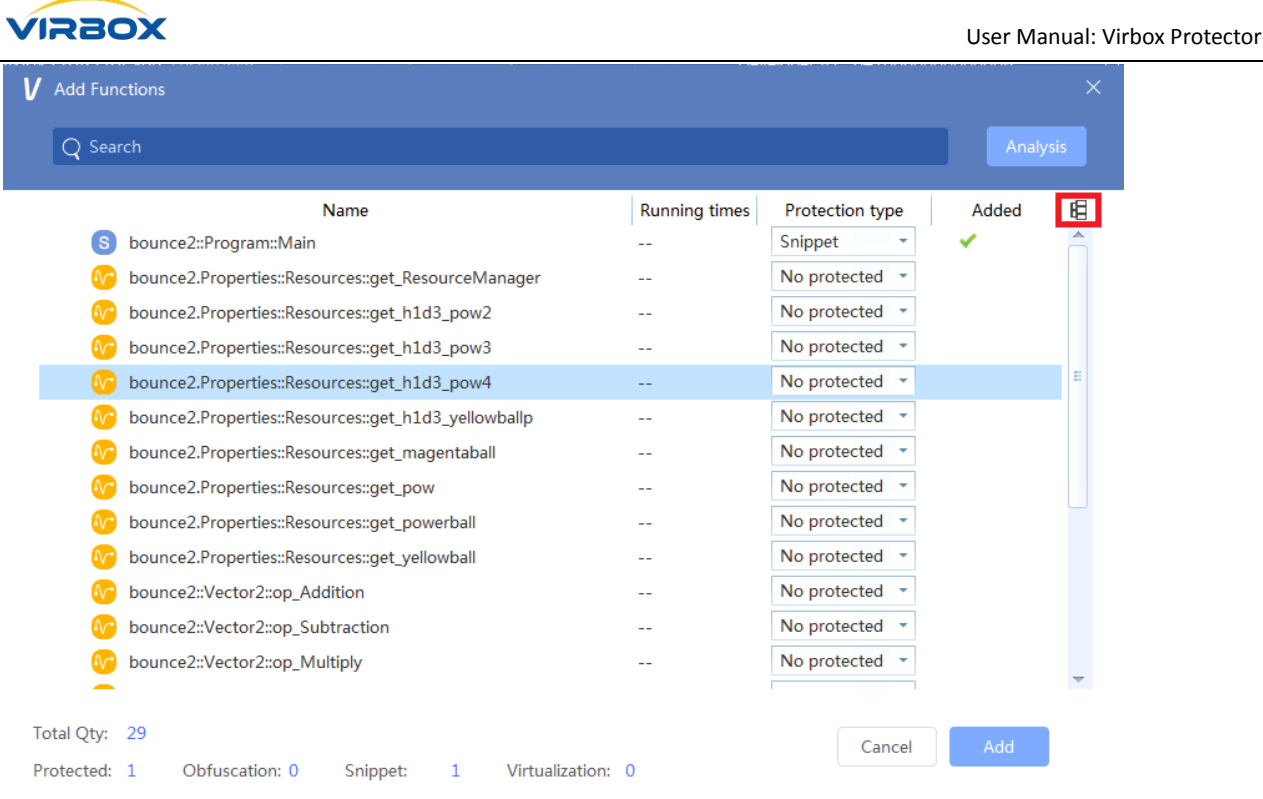

Click on the list header to sort all functions in the "List Mode"

- 3, function selection support [Control + A], [Control + mouse] and [Shift + mouse] and so on.
- 4, the function of protection mode supports right-click selection.
- 5, After the protection mode is selected, "Added" will be indicated as selected.

Unmanaged code program

1, the function name is the value of the function va.

2, the display list only support the list mode.

The remaining features are consistent with the managed code program.

#### **Summary**

Information Summary can be found in the bottom of Pane, include total Qty of Functions, Qty of Protected Functions, Qty of Obfuscation of Functions, Qty of Code Snippet and so on; Qty of Virtualization etc.

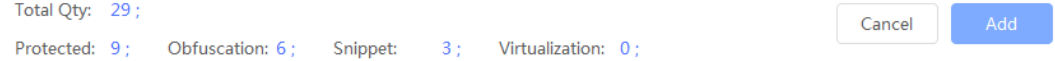

#### **Add**

Click the button "Add" and exit this pane and add the functions into Functions List on the left part of Pane.

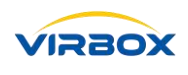

#### **Cancel**

Click "Cancel" button and exit the pane without any editing.

#### <span id="page-21-0"></span>**4.5 How to use SDK Marker to add a new Function module be protected**

Virbox SDK consist of head file, static link lib and dynamic link lib, Developer may load the SDK Marker into the functions be protected when programming, and generate a executed program, then Virbox Protector will analysis and recognize this function is the functions with SDK Marker and located key code position in the program. SDK Marker currently include: VBProtectBegin(Conventional Protection), VBVirtualizeBegin(Virtualization Protection), VBMutateBegin(Obfuscation Protection), VBSnippetBegin(Code Snippet Protection),VBProtectDecrypt(Encrypt and Decrypt License).

#### [Note: It much easier to locate key code position in the program by use of SDK Marker]

Special Attention by use of SDK Marker:

SDK Marker Notice

1,Support loading with Static link lib, not support to loading dll (i.e.loadlibraryA).

2,For the String parameter loading by VBProtectBegin, VBVirtualizeBegin, VBSnippetBegin and VBMutateBegin, it cannot be share used with other functions.

3,All String parameter loaded must be ANSIII code, to make sure to display correctly, otherwise it cannot be display correctly.

4,Every "Begin" must correspondence with "End" , it must always in pairs, and never more than one Begin + End in one function.

5,If the protection mode represented by SDK conflicts with the protection mode saved in the project file, the protection mode in the project file shall prevail.

6,The Key code marked by "Begin+End" should be more than 3 lines coding, since it will not display in the main menu of Virbox Protector if the code size less 15 bytes after assembling.

7,SDK dynamic link library, incudes 32 and 64 bits link lib, requires developers to load the corresponding libraries according to program to compile when using it.

8,Language not support SDK Marker includes: Yi Language, Java program, Unity 3d.

9,begin/end not support multi embedding use.

10,For the Length of String which encrypted by use of VBProtectDecrypt or the length of buffer size must be multiple of 16. i.e. char  $g_{\text{test\_string}}[16] =$  {"test\_decrypt"};

11, Upload Buffer must not be same as Output buffer.

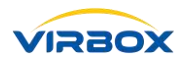

12, The buffer loaded in by VBProtectDecrypt can only be placed outside the function, that is, a global variable. Refer to the demo for specific use.

13, VBProtectDecrypt currently doesn't support .Net program.

### <span id="page-22-0"></span>**4.6 How to Use Customized Plug In**

#### <span id="page-22-1"></span>**4.6.1 Customized Plug In**

Let's take the demo under the Virbox Protector directory as an example:

- 1. Edit and compile the DLL of Plug In, the format refers to file "demo.cpp" in the demo project.
- 2. Edit and compile configuration file for plug In: "xxx.xml" and The writing rules are as follows.

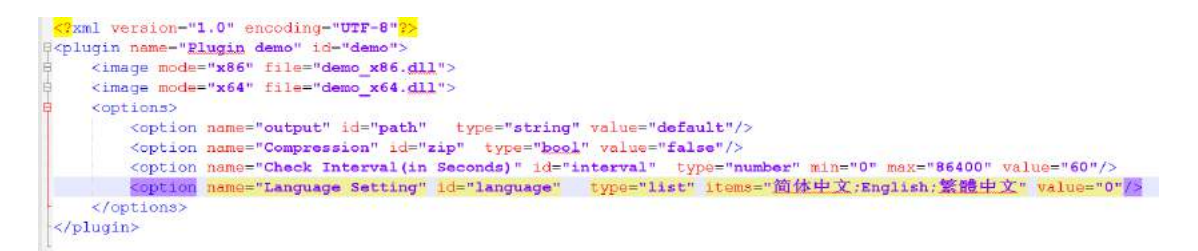

#### <span id="page-22-2"></span>**4.6.2 Use Plug In**

#### 1, Format

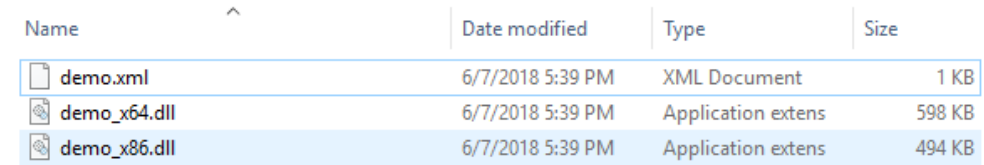

#### 2, Save Plug in in the plugin directory

Note: Please don't use Chinese to name plugin folder which under plugin directory, otherwise you cannot use plug in options.

#### <span id="page-22-3"></span>**4.6.3 Display the Plug In**

1. Display the Plug In the Virbox Protector.

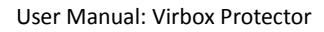

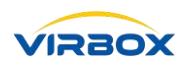

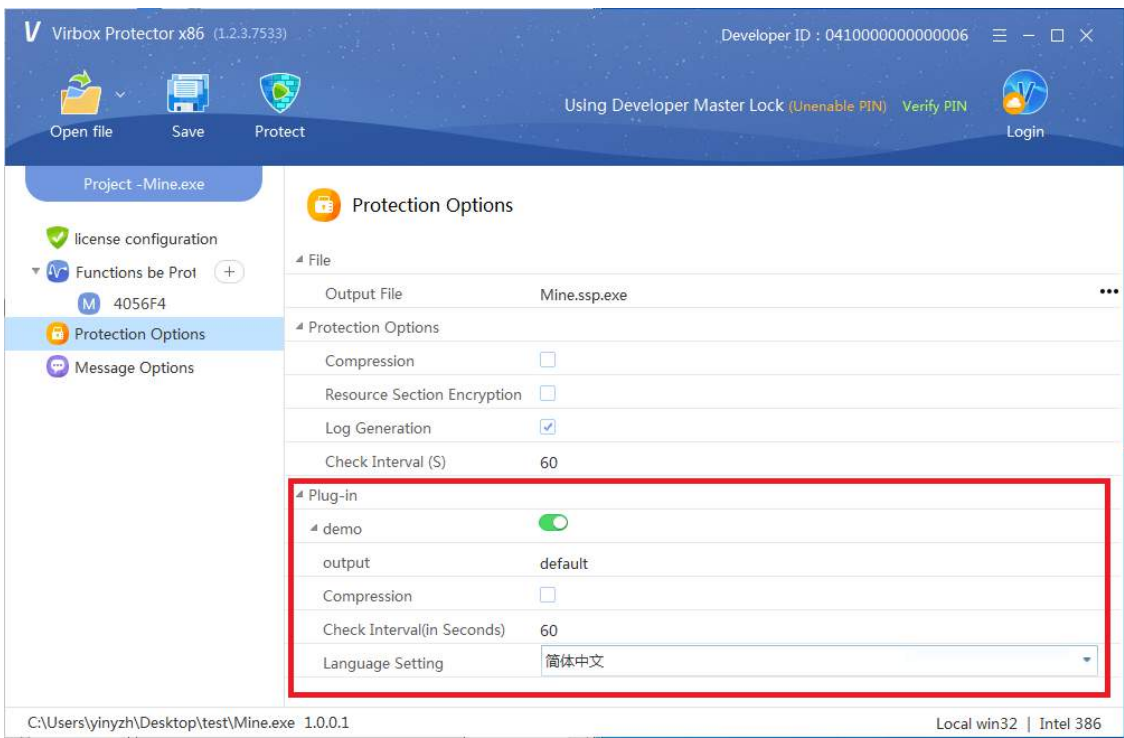

2. Display the Plug In the program after protected.

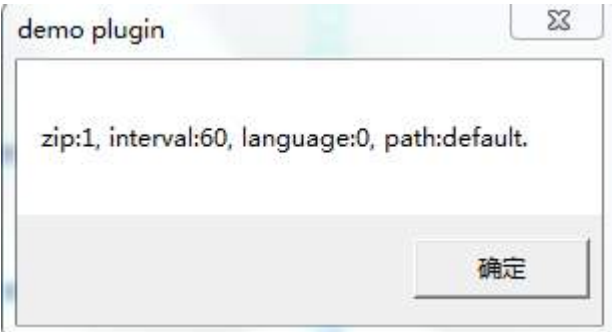

### <span id="page-23-0"></span>**5 Troubleshooting**

### <span id="page-23-1"></span>**5.1 The Concept of Licensing**

License Management means to encrypt software and manage the license which distribute to end user accordingly. Virbox Licensing Solution developed with rich experience of Senseshield in software copyright and IP protection and deeply market understanding. The essential of Virbox Licensing Solution is control and manage the usage the protected software within valid license and authorization by Software developer. which integrated with multi advantage security technology and provide solution to meet the challenge in software trial, dongle lost and replacement and keep balance between top security and flexible licensing for developer. Virbox Licensing solution is best cloud platform for software developer in software protection and

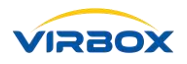

licensing and save workload to develop license solution and avoid leakage of license scheme and issue license illegal way.

License entitlement is control and distribute copy of software to end user and end user can use the software with developer authorization, Virbox LM Solution provides developer with effective technical solution to against software piracy and protect software Intellectual Property.

Virbox solution consists and integrate technology for how to control license, includes License control and License entitlement: License control includes setup a limitation to: software Functional limitations such as license content, license use time, usage count, software concurrency limits, and the number of online users logged into the software system at the same time.etc. License Entitlement Management means The management of license use, license life cycle (Product creation, license creation, license issue, license revocation) and user management are integrated into license Entitlement management.

#### <span id="page-24-0"></span>**5.2 License Issue, Update and Delete**

#### <span id="page-24-1"></span>**5.2.1 Use Virbox Developer Utility to issue License**

#### <span id="page-24-2"></span>**5.2.2 Create a New License**

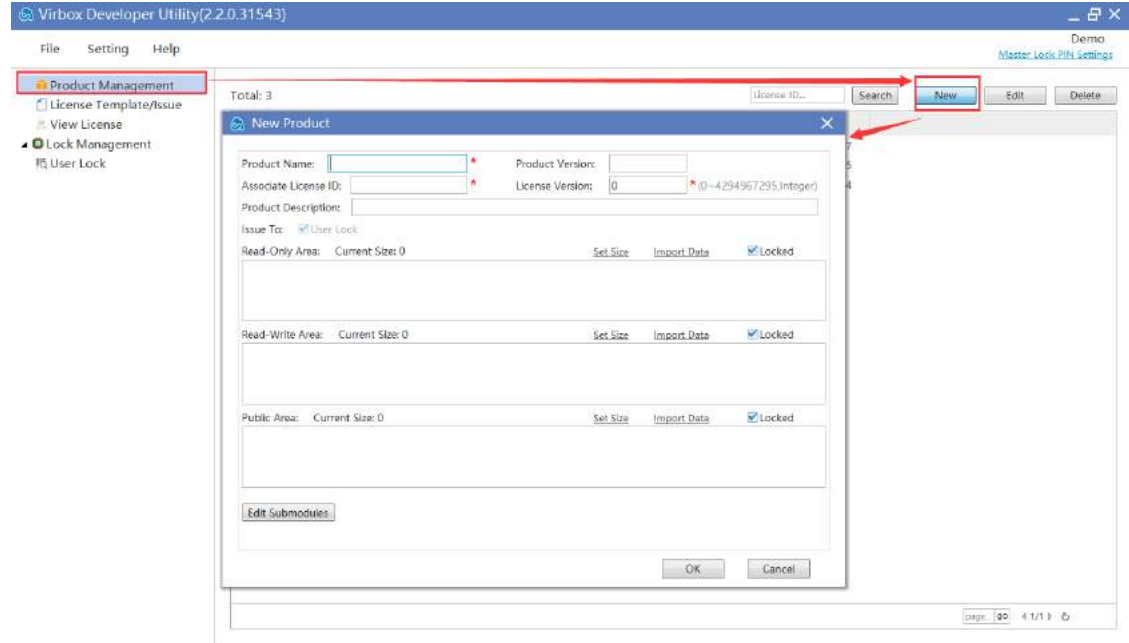

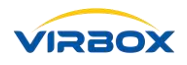

#### <span id="page-25-0"></span>**5.2.3 Edit the License**

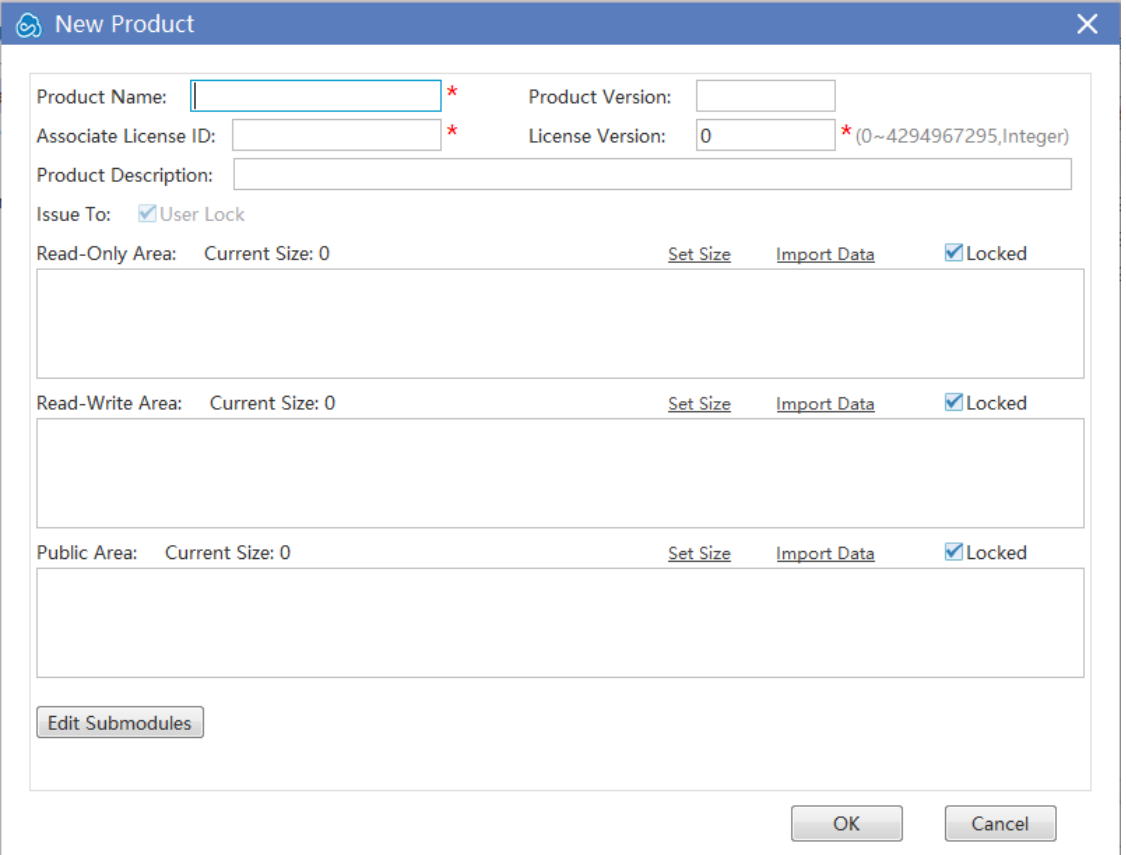

"Locked" means click and select "Locked", the data area cannot be modified when create a new product and licensed.

#### <span id="page-25-1"></span>**5.2.4 Delete**

Select the Product you want to delete, and click "Delete" button,

Note: All License Template will be deleted also when delete product.

#### <span id="page-25-2"></span>**5.3 License Management**

License Management includes Create Sales Template, Edit and delete the Sales Template and as well as the functions to License Issue and View license issue history.

Use Template to issue the license will help developer to save time, avoid mistake in issue license. Virbox use "Sales Template" to define the same License type to be issued, one time to define the template and can be multiple use the same template in future.

#### <span id="page-25-3"></span>**5.3.1 Create a New Template**

Select Product.

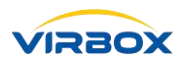

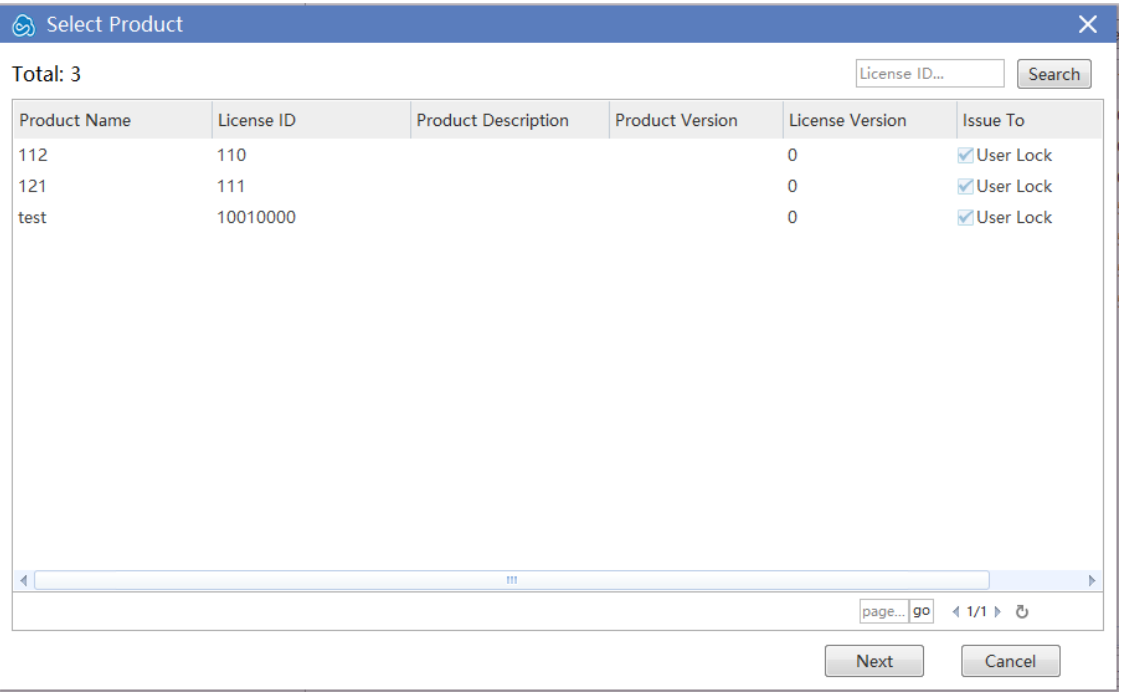

• Input License Information, Template Name, License Type, etc.

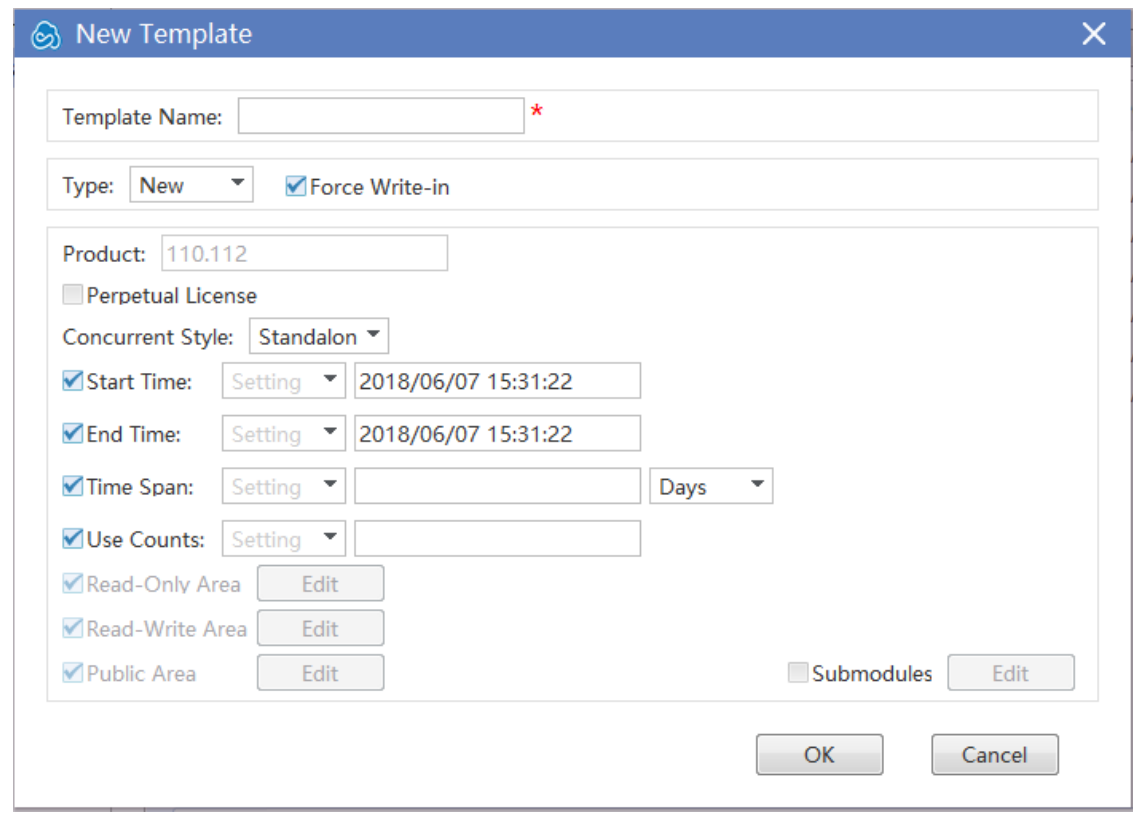

#### <span id="page-26-0"></span>**5.3.2 Edit Template**

Select existed License Template and edit.

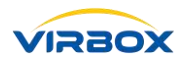

#### <span id="page-27-0"></span>**5.3.3 Delete Template**

Select the Template you want to delete, and click "Delete".

#### <span id="page-27-1"></span>**5.3.4 Issue License**

• Select the template to be issued, click the button "Issue".

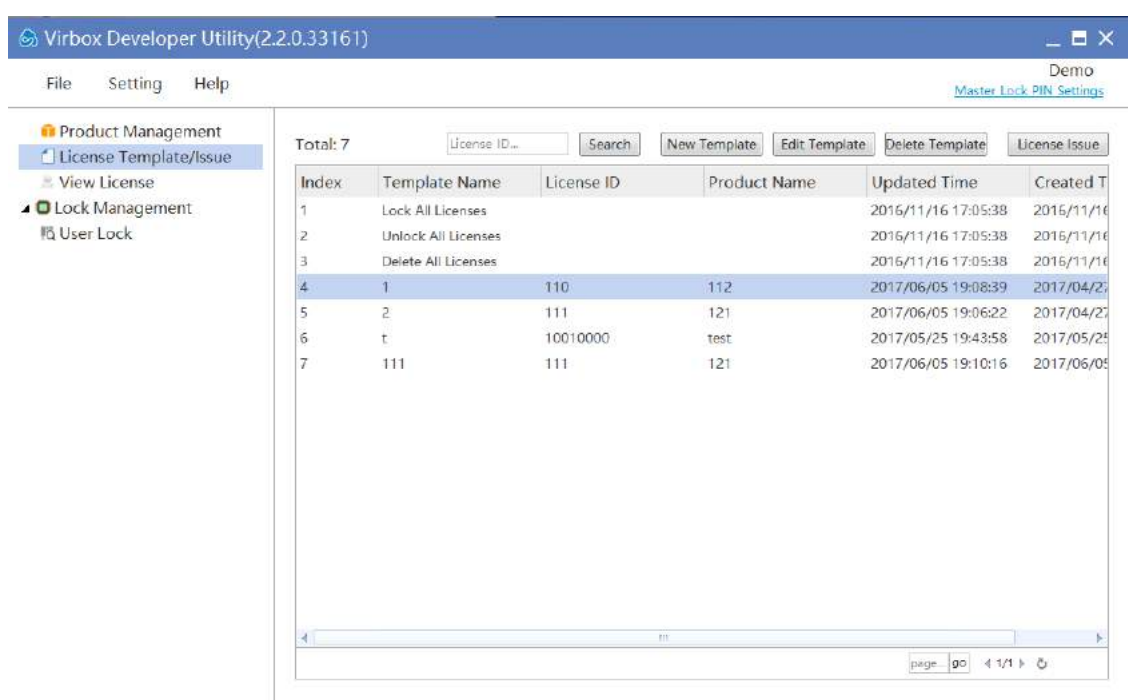

• Edit License

Developer may edit the license information before License issue if needed.

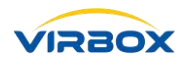

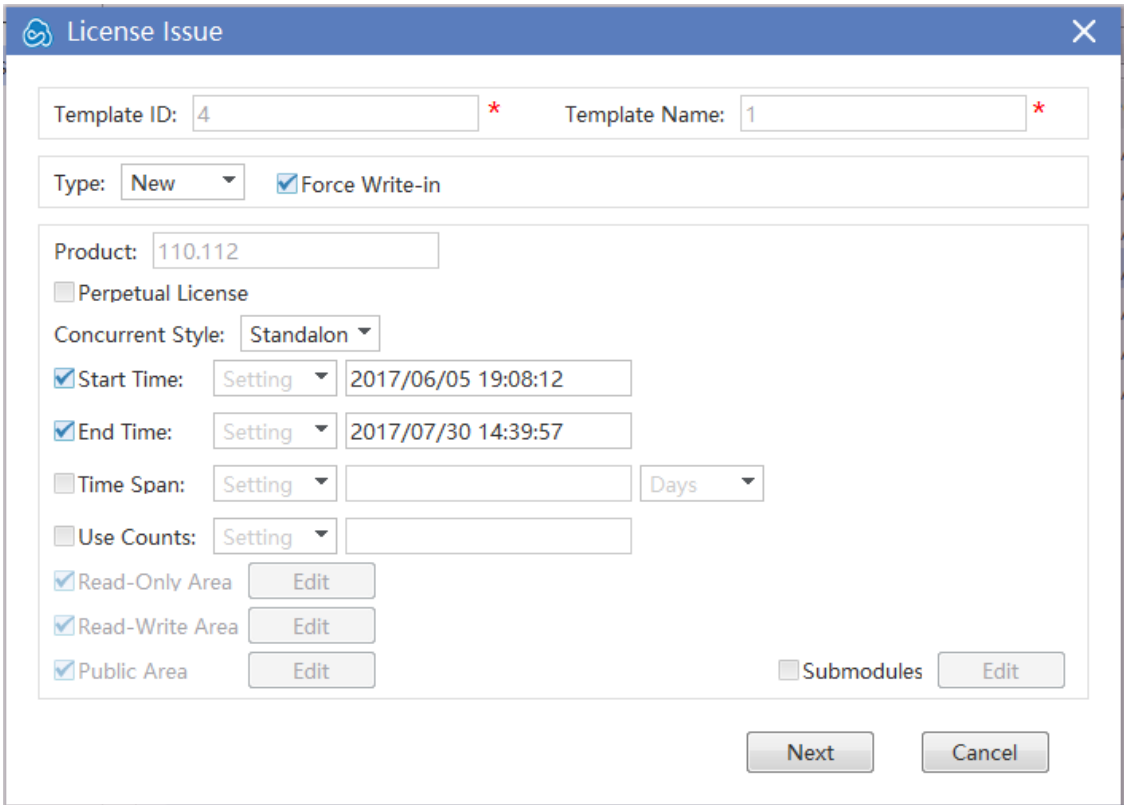

• Select "Write to Device"

Select "Write to Device", then issue the license to hardware lock (Virbox EL5 dongle), support to issue license to multi hardware lock at same time.

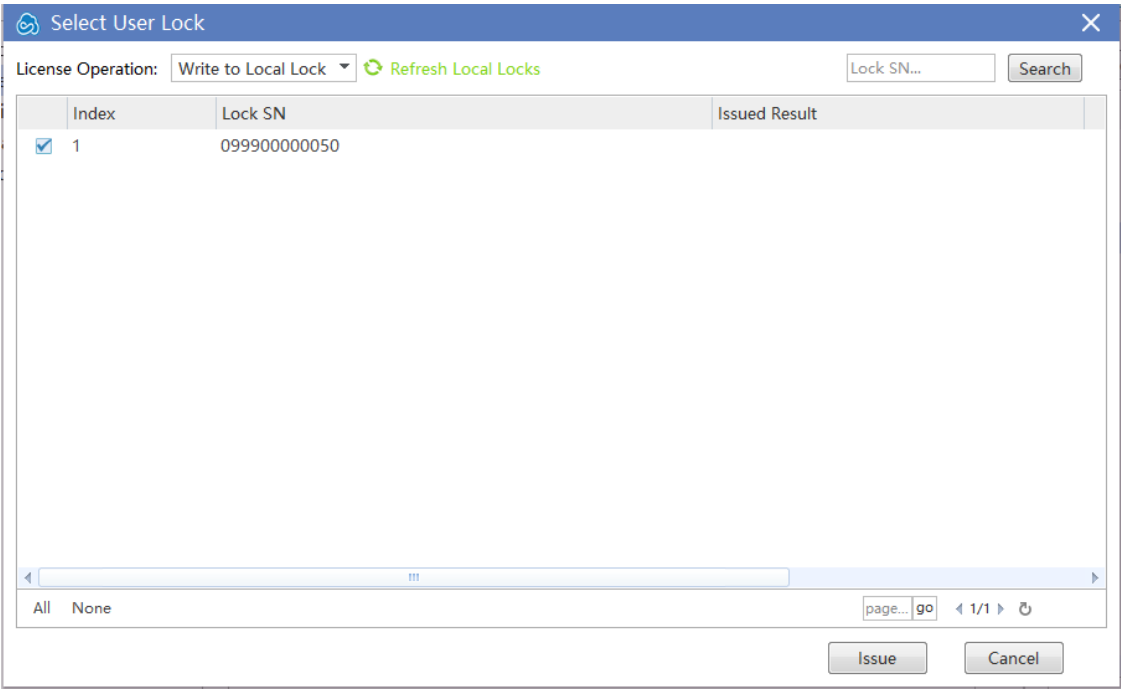

• Issue License Click the button "Issue", then issue license will be successfully to hardware lock.

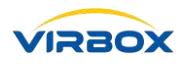

#### <span id="page-29-0"></span>**5.3.5 View License Issued**

View and check the license issued, see below picture.

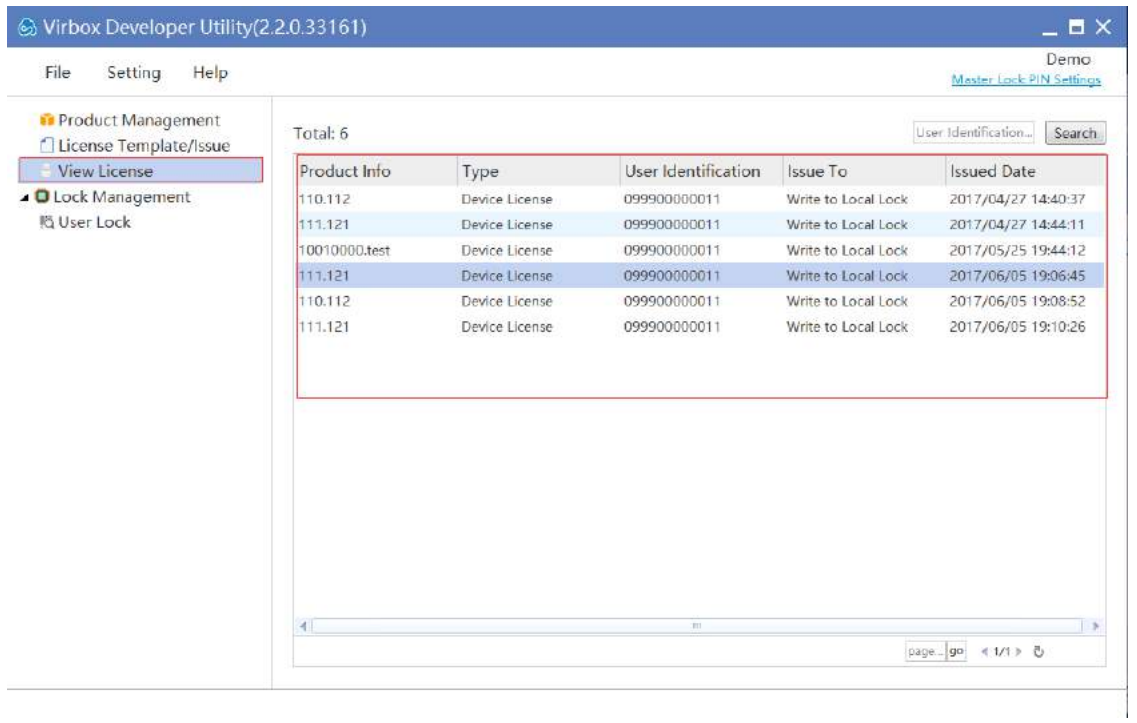

<span id="page-29-1"></span>**5.3.6 Issue Virbox Cloud License by use of Virbox Developer Center (Virbox Cloud License Manger in Web Mode)**

Step 1, Login Developer Account in [Virbox Developer Center](http://developer.lm-global.virbox.com/auth).

Step 2, Create New Product.

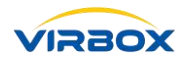

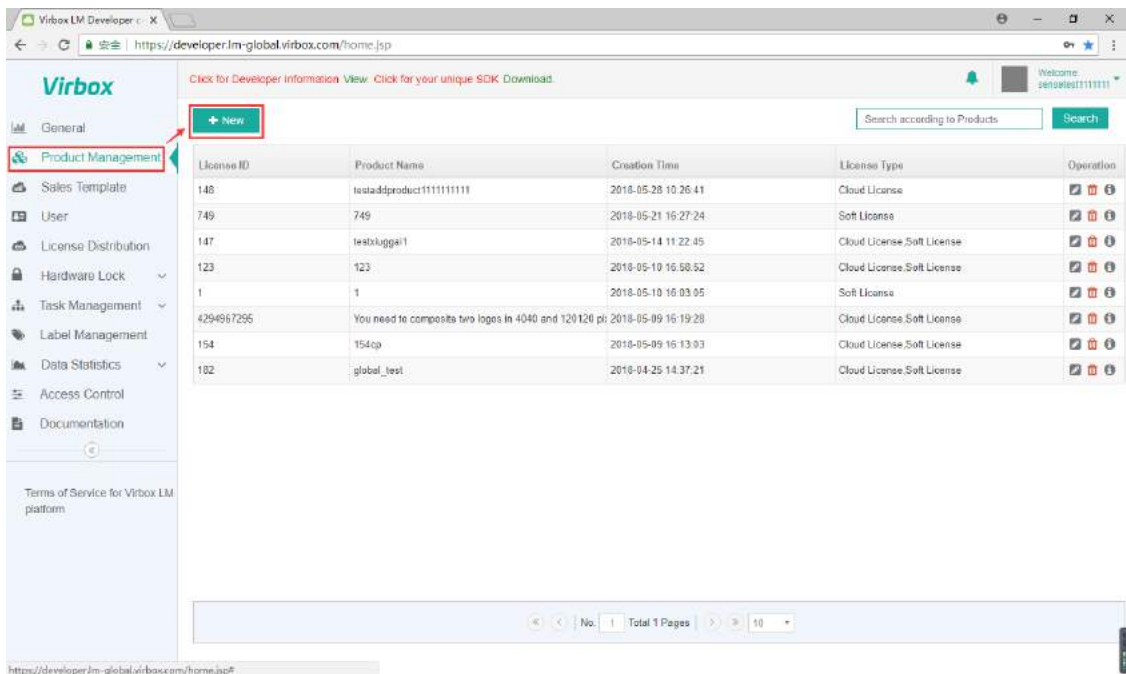

#### Step 3, Create Sales Template by click "Sale Template" then click "New".

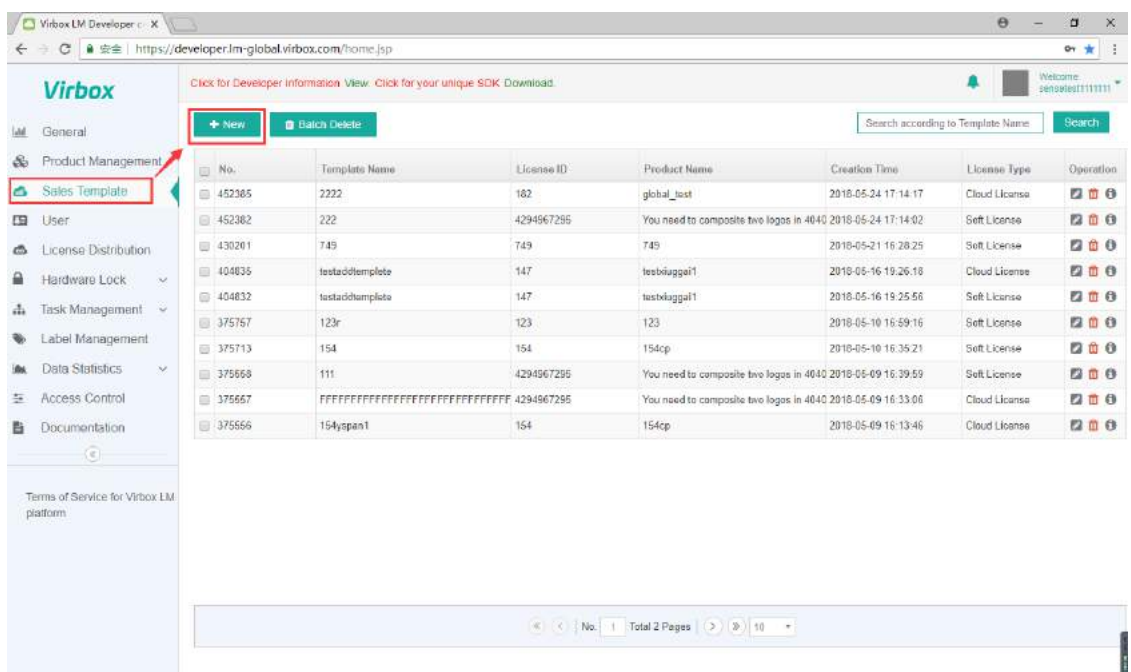

Step 4, Create New User by Click "User" then Click "+User".

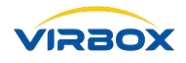

|      | c                                                                   |                                                                           | ● 安全   https://developer.lm-global.virbox.com/home.jsp   |                  |        |           |            |                                             |                               |                                  | Or the<br>mag   |  |  |
|------|---------------------------------------------------------------------|---------------------------------------------------------------------------|----------------------------------------------------------|------------------|--------|-----------|------------|---------------------------------------------|-------------------------------|----------------------------------|-----------------|--|--|
|      | <b>Virbox</b>                                                       | Click for Developer Information View, Click for your unique SOK Download. |                                                          |                  |        |           |            |                                             |                               | Welcoma<br>۸<br>seaselest1111111 |                 |  |  |
|      | General                                                             |                                                                           | <b>Batch Delete</b><br>& User                            | <b>00 Export</b> |        |           |            |                                             | Search according to User Name | Search                           | Label Fillering |  |  |
| 8b   | Product Management                                                  |                                                                           | User Name                                                | Fmail            | Mobile | Telephone |            | Gender Contact Address                      | Remarks Name                  | Arld Time                        | Operation       |  |  |
| ۵    | Sales Template                                                      |                                                                           | sensetest_01@163.com sensetest_01@163.com                |                  |        |           |            |                                             |                               | 2018-05-24 17:33:56              | 200             |  |  |
| œ    | User                                                                |                                                                           | $2000$ com                                               | 2@qq.com         | 珊      |           |            |                                             |                               | 2018-05-24 15:02:24              | 200             |  |  |
| ది   | License Distribution                                                |                                                                           | a6fb62eb9a764ab6af331                                    |                  | 1111   |           | Male       | 北京市陶定区中关村较仲国二期西北阳                           |                               | 2018-05-24 15:01:48              | 200             |  |  |
| ₽    | Hardware Lock<br>$\sim$                                             |                                                                           | impingguo 415@sina-test jinpingguo 415@sina-test         |                  |        | 12        | Female     |                                             | 深思教育                          | 2018-05-24 14 55:00              | 四百日             |  |  |
| ala. | Task Management v                                                   |                                                                           | jinpingguo415@sina-test jinpingguo415@sina-test          |                  |        |           | Female     |                                             | 深思数衡                          | 2018-05-24 14:54:58              | 200             |  |  |
|      |                                                                     |                                                                           | jinpingguo 115@sina-test jinpingguo 415@sina-test 150117 |                  |        | 1510000   | Female 123 |                                             | <b>Reongong</b>               | 2018-05-24 10:58:50              | 200             |  |  |
|      | Label Management                                                    |                                                                           | inpingguo 415@sina-test jinpingguo 415@sina-test         |                  |        |           |            |                                             | 深思数置                          | 2018-05-23 16:08:03              | 200             |  |  |
|      | <b>Data Statistics</b><br>×.                                        |                                                                           | inpingguo415@sina-test jinpingguo415@sina-test           |                  |        |           |            | 北京市海底区中美村款件属土型西北的 深思数值                      |                               | 2018-05-23 16:07:22              | 四面白             |  |  |
|      | Access Control                                                      |                                                                           | inpingguo 415@sina-tes' jinpingguo 415@sina-tes'         |                  |        | mmm       | male       | 北京市海湾区中关村软件西二期四北段 深思数盾                      |                               | 2018-05-23 16:02:26              | 200             |  |  |
| в    | Documentation                                                       |                                                                           | impingguo 415@sina-tes: jinpingguo 415@sina-tes:         |                  |        | 18        | male       | 北京市海洋区中关村软件园工期西北形 深思敏质                      |                               | 2018-05-23 16 01:48              | 200             |  |  |
|      | $\langle e \rangle$<br>Terms of Service for Virbox Ltd.<br>platform |                                                                           |                                                          |                  |        |           |            | W ( No.   Total 3 Pages   ( > ) (0)   0   + |                               |                                  |                 |  |  |

Step 5, License Issue and Distribution.

|                                                                                            | a                                          |  | ● 安全   https://developer.lm-global.virbox.com/home.jsp# |               |     |                               |                                                  |                                                                                   |                               |                                               |                     |  | 04 32<br>mag |
|--------------------------------------------------------------------------------------------|--------------------------------------------|--|---------------------------------------------------------|---------------|-----|-------------------------------|--------------------------------------------------|-----------------------------------------------------------------------------------|-------------------------------|-----------------------------------------------|---------------------|--|--------------|
| Click for Developer Information View, Click for your unique SOK Download.<br><b>Virbox</b> |                                            |  |                                                         |               |     |                               |                                                  |                                                                                   |                               | Welcoma<br>seaselest1111111                   |                     |  |              |
|                                                                                            | General                                    |  | <b>d</b> Issue a License                                | Batch issuing |     | <b>Balch Delete</b>           | E Export                                         |                                                                                   | Search according to User Name |                                               | Search              |  | Fillering    |
| ő.                                                                                         | Product Management                         |  | User Name                                               |               |     |                               | Remarks Nam License II Product Nam Template Name | Perpetual License Start TI License End Tir Issuing Date                           |                               |                                               | License T Operation |  |              |
| ۵                                                                                          | Sales Template                             |  | xuid@sansa.com.cn                                       |               | 147 | tasbduggai1                   | testaddtemplete                                  | Non Parpe                                                                         |                               | 2018-05-25 17:40 Cloud Lice Z 0 0             |                     |  |              |
| 四                                                                                          | User                                       |  | a xuid@sense.com.cn                                     |               | 182 | dobal test                    | global test                                      | Perpetual                                                                         |                               | 2018-05-25 15:5: Soft Licens 区 自 @ ④ 自        |                     |  |              |
| Го.                                                                                        | License Distribution                       |  | 18301609937                                             | 深思寂雷          |     | 429496721 You need to c 222   |                                                  | Perpetual                                                                         |                               | 2018-06-25 15:04 Soft Licens ( 1 0 0 0 6      |                     |  |              |
|                                                                                            | Hardware Lock<br>$\checkmark$              |  | 18301609937                                             | 深思数值          | 182 | clobal tost                   | 2222                                             |                                                                                   |                               |                                               |                     |  |              |
| ã.                                                                                         | Task Management v                          |  | sensetest 01@163.com                                    |               | 182 | global tast                   | 2222                                             | Non Perpe 2018-05-25 12:01 2068-05-12 12:01 2018-05-25 12:01 Cloud Lice E C C C C |                               |                                               |                     |  |              |
|                                                                                            |                                            |  | bail@sense.com.cn                                       |               |     | 429496725 You need to $6$ 222 |                                                  | Perpetual                                                                         |                               | 2018-05-25 11 21 Soft Licens 区口 B O 品         |                     |  |              |
|                                                                                            | Label Management                           |  | xuid@sense.com.cn                                       |               | 147 | Tiesbauggeit                  | testaddiemplete                                  | Non Perpe                                                                         |                               | 2018-05-25 11:12 Soft Licens 2 0 0 0 0 0      |                     |  |              |
|                                                                                            | <b>Data Statistics</b><br>$\infty$         |  | sensetest 01@163.com                                    |               | 154 | 154 <sub>GHz</sub>            | 154                                              | Non Porpe                                                                         |                               | 2018-05-24 17:46 Soft Licans <b>2 8 8 8 8</b> |                     |  |              |
|                                                                                            | Access Control                             |  | aensetest 01@163.com                                    |               |     |                               |                                                  |                                                                                   |                               |                                               |                     |  |              |
|                                                                                            | Documentation                              |  | 18301609937                                             | 深東欧西          | 182 | global test                   | global test                                      | Perpetual                                                                         |                               | 2018-05-24 17:16 Soft Licens 区口OG             |                     |  |              |
|                                                                                            | $\left( 0\right)$                          |  |                                                         |               |     |                               |                                                  |                                                                                   |                               |                                               |                     |  |              |
|                                                                                            | Terms of Service for Virbox LM<br>platform |  |                                                         |               |     |                               | K <   No.   1 Total 3 Pages   →   ≫   10 +       |                                                                                   |                               |                                               |                     |  |              |

Step 6, View License in the User License Tools.

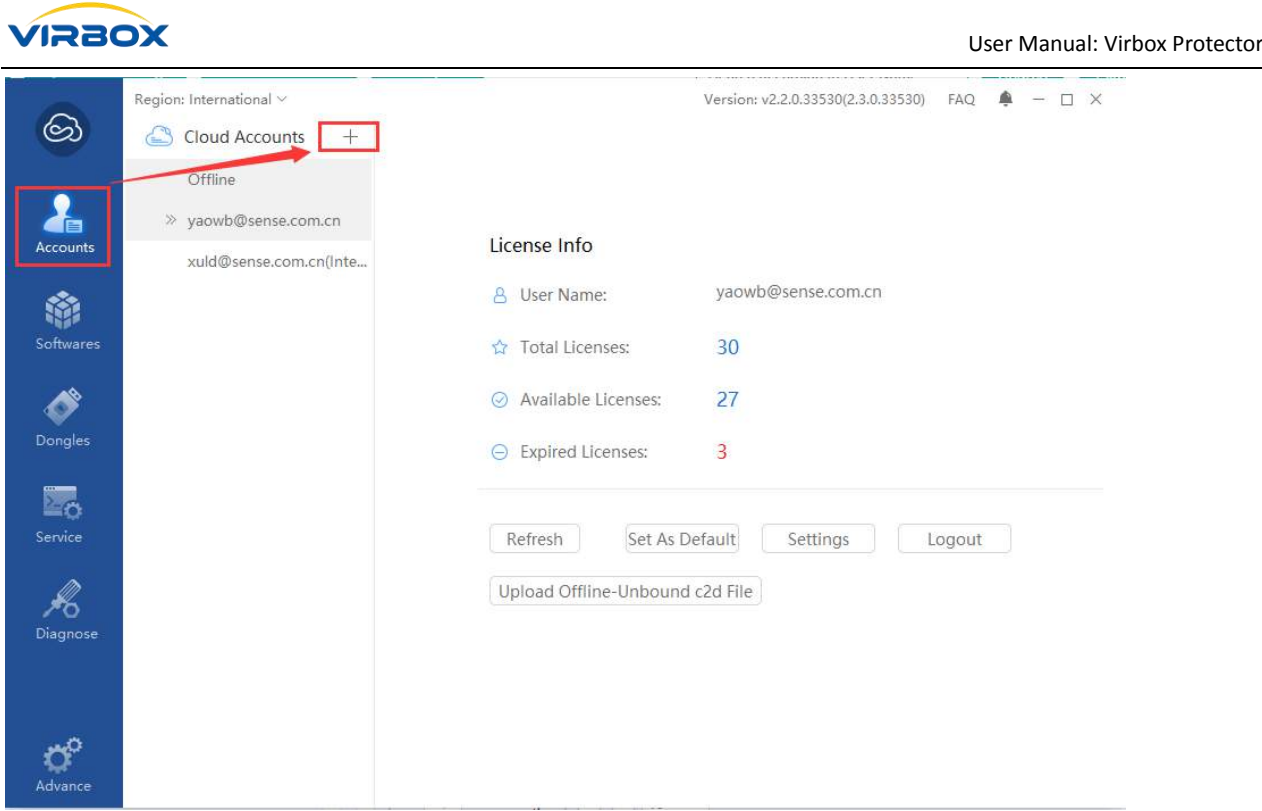

#### <span id="page-32-0"></span>**5.4 Where is Protected Program located after protection**

The Question/Issue: some of developer may not find the protected program after protection (Envelope) and mistakenly regard their original program as the program with protection.

Solution: we take mine.exe, a Mine clearance program, as an example, and min.ssp.exe, a program protected with Virbox Protector, located as the same directory as mine.exe.

#### <span id="page-32-1"></span>**5.5 Known issue and Solution**

- Not support to protect the program already protected by Virbox Protector or other "enveloper".
- Support to protect .Net Program with standard Microsoft runtime library only, Not support to protect .Net Program with runtime library with third party.
- The configuration file of target protected program must existed when developer use command line to protect program.
- When using something like the GetField("name", bindingAttr) function in a.net program, there may be an exception to the name confusion after protection. If protection fails, try to remove the name confusion before protection.
- The SDK Marker does not support Managed programs with native code.
- When the function block is protected by Code-Snippet, there is a case where protection cannot be successfully performed. The main reason is that the length of

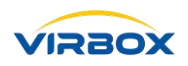

the code snippet to the code transplantation is too small, the code snippet may not be transplantation, then jump and so on.

- Some software program need to change the name to the original name to run. (For example: program Mine.exe, the protected program is Mine.ssp.exe. If the program Mine.ssp.exe cannot be started successfully, it may be necessary to change Mine.ssp.exe to Mine.exe for normal use).
- If there is appendix data in the program, the Protected program may have unknown problems.
- AUTOCAD's arx plug-in can only select Popup Message with "Remote Desktop Services session message Pane", and currently only supports win7 and server2008 versions and above version.
- Protect the Unity3D program, if developer selects the license failure prompt message with "program freeze, user can choose to retry connection or exit", the program will crash.
- If it is a java program with the spring framework, please use the "Data Resource Encryption" to protect this program.
- Virbox Protector don't support to protect The Linux program and the mac program secondary protection, and the Virbox Protector cannot detect whether the protected program has been protected or not.
- For the Protection of Linux and Mac programs, log generation cannot be generated if the log generation option is selected.
- For the Protection of Linux and Mac programs, you cannot Select "ds" Option at the same time. Otherwise, the program may fail to execute.
- For software user which computer installed the anti-virus software "AVAST", probably the protected software application will be intercepted by anti-virus software installed when software user launch this protected software, solution: here we recommend the software user may stop this scanning & interception functions by AVAST or close AVAST temporary before launch the protected software.
- Currently, Virbox Protector does not support Protected "so" link to source file with gcc.

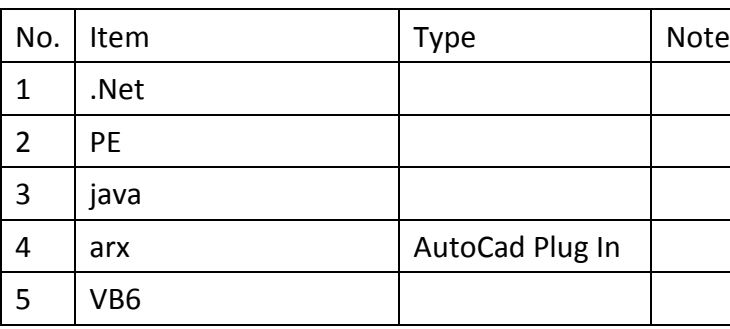

### <span id="page-33-0"></span>**5.6 Language supported by Virbox Protector**

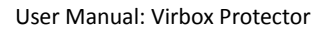

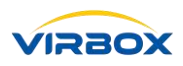

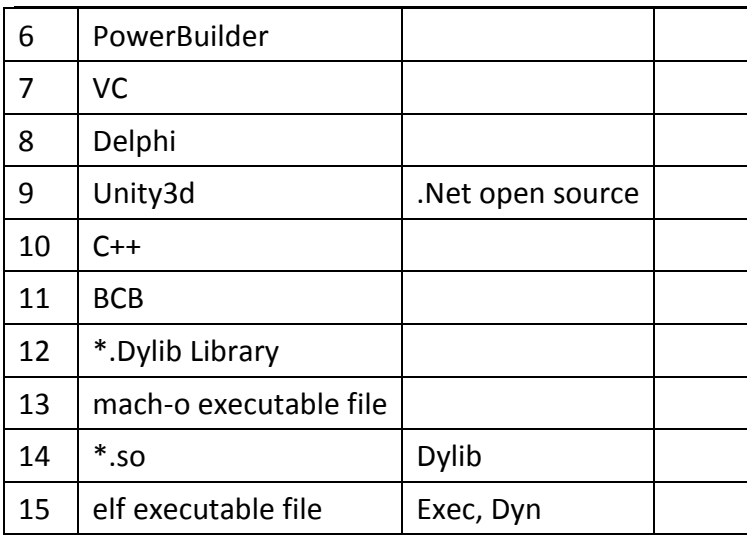

### <span id="page-34-0"></span>**5.7 How to use VirboxProtector\_con.exe, The "Command Line Protector" to**

#### **protect program**

- 1. Type "cmd.exe" in the run input box to open the console command window.
- 2. Input Path+VirboxProtector\_con.exe /? and view help information.

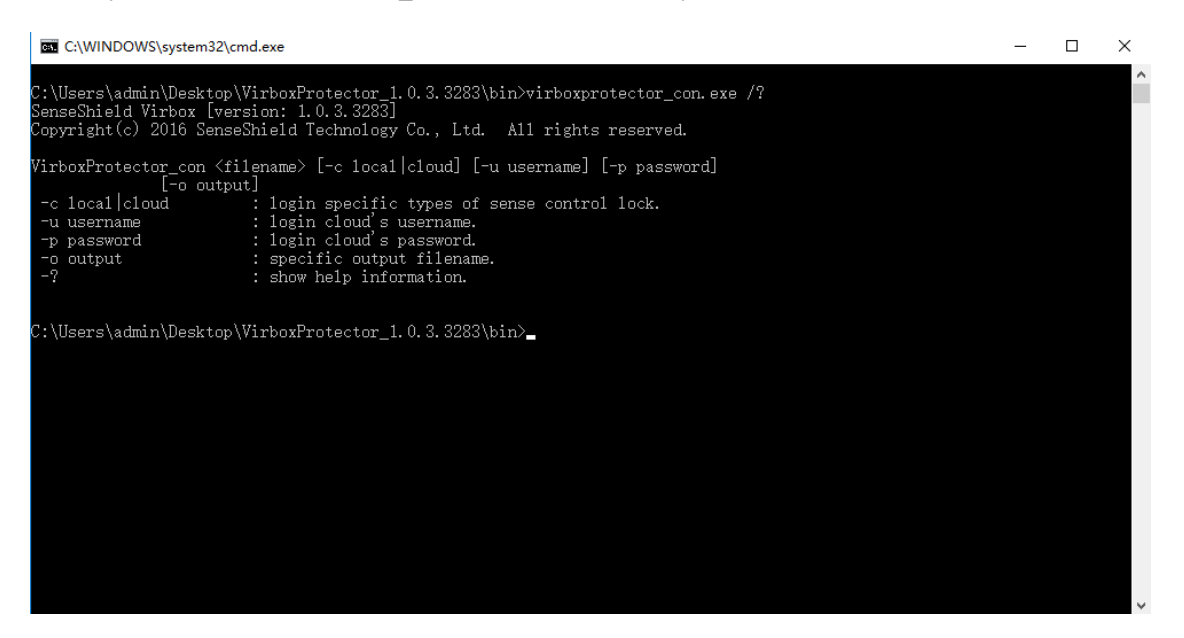

#### **Command Line Protector Help Info**

```
VirboxProtector_con <filename> [-c local|cloud] [-u username] [-p password] [-
o output]
-c local|cloud|auto //login specific types of sense control lock.
-u username //login cloud's username.
-p password //login cloud's password.
```
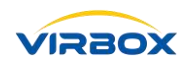

-o output  $//specific$  output filename.

- -?
- 3. Use Local Mast Lock to protect program

Full path of VirboxProtector con.exe + full path of program need to protected -c local -o full path of output file, see picture attached below:

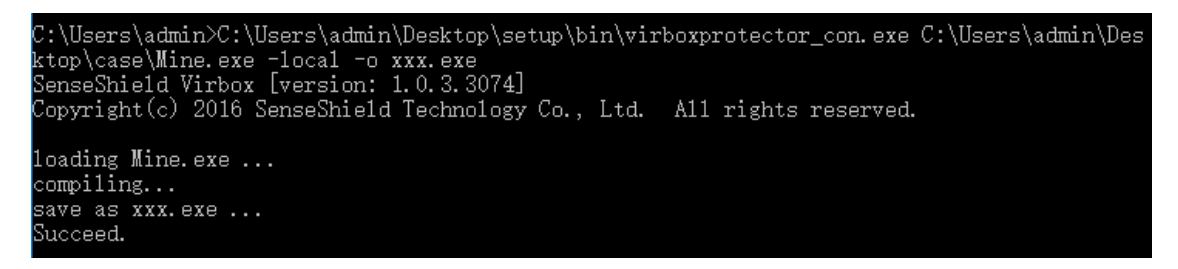

4. Use Cloud Hosted Lock to protect Program

Full Path of VirboxProtector con.exe + Full Path of Program need to protect -c cloud -u Developer name -p Developer Password -o Full path of Output file. See Picture below:

```
:\Users\admin>C:\Users\admin\Desktop\setup\bin\virboxprotector_con.exe C:\Users\admin\Des:`
ktop\case\Mine.exe -cloud -u senseCloud06@sense.com -p XXXXXX -o xxx.exe_
```
#### Note:

1. The command line tool will automatically search for the XXX.exe.ssp project configuration file from Virbox protector directory(the configuration file is generated by the Virbox Protector interface tool);

2. If the path has spaces, the path needs to use double quotation marks ("paths").

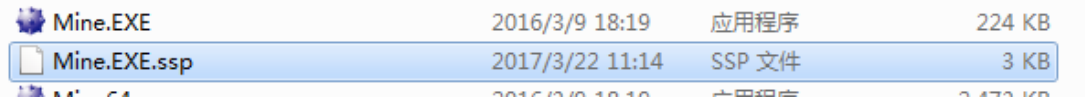

#### <span id="page-35-0"></span>**5.8 How to Generate a Map File**

1. Generate BCB Program Map, Project settings as shown below.

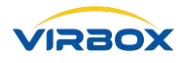

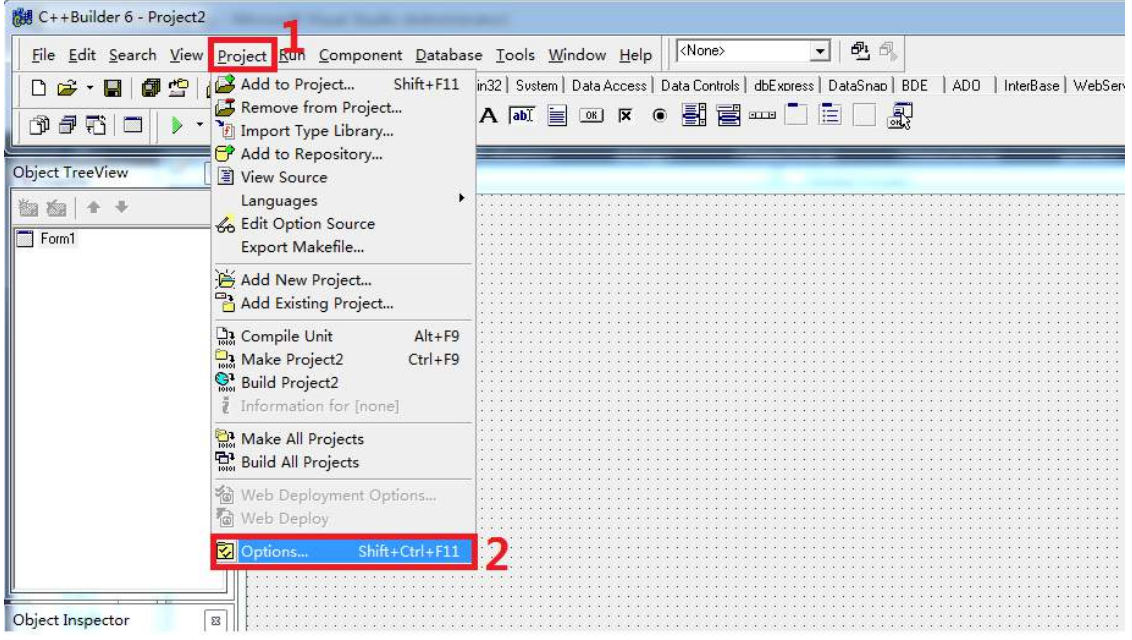

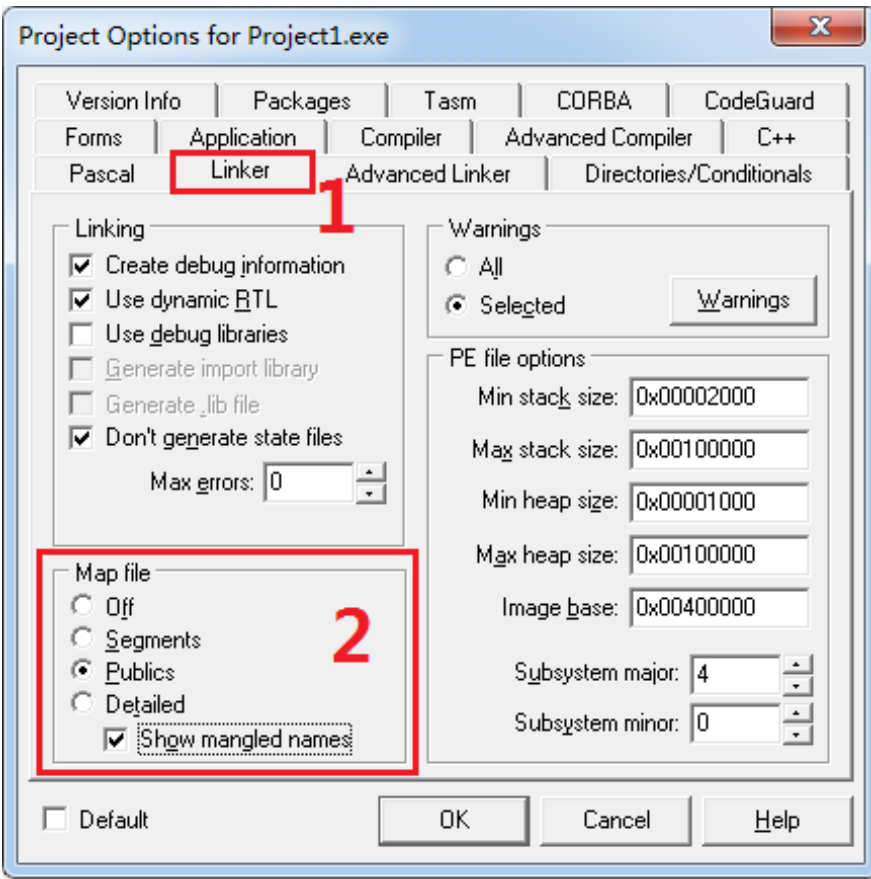

2. Generate vc program map, project settings as shown below.

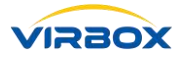

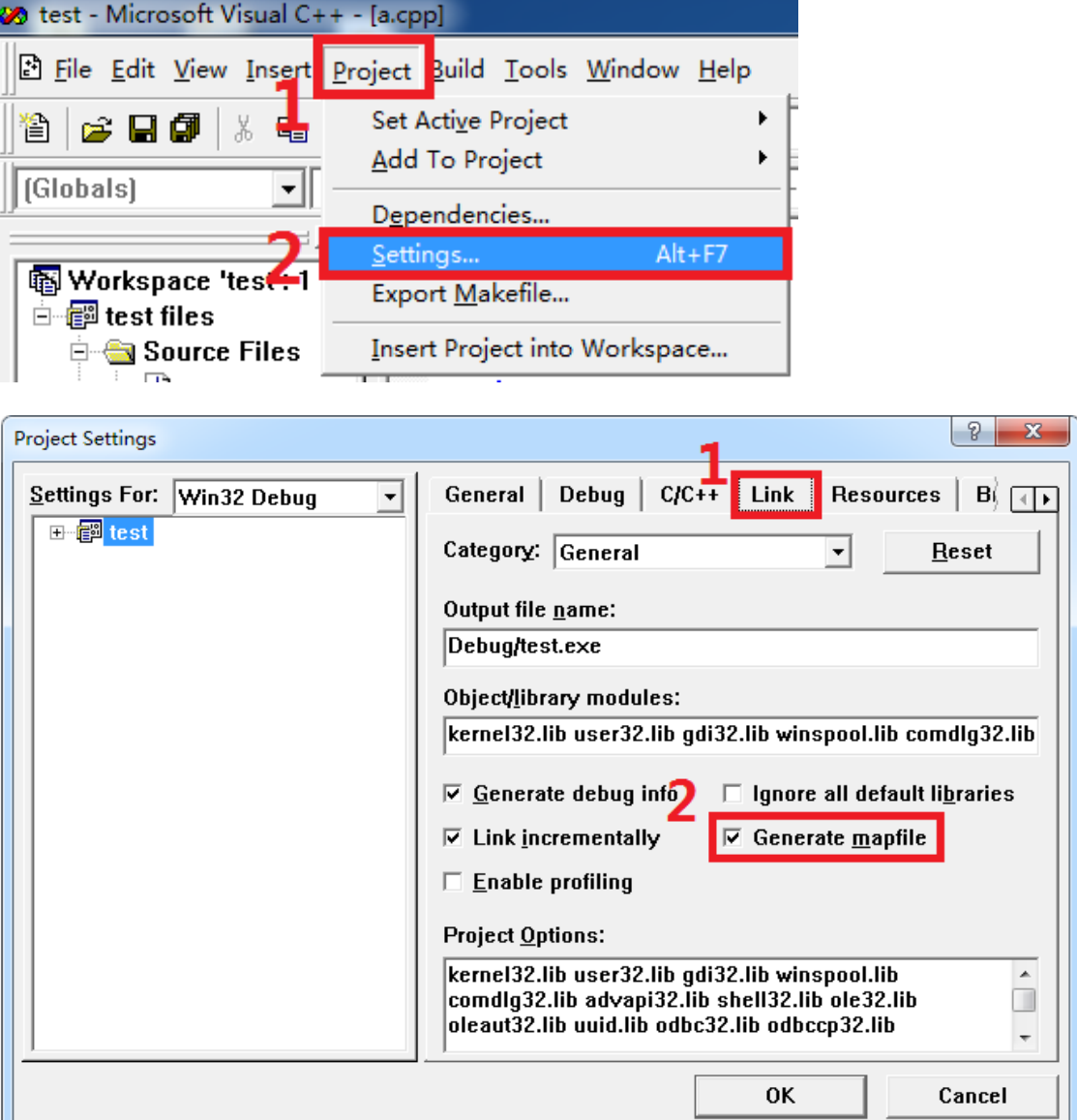

#### 3. Generate VS program map, project settings as shown below.

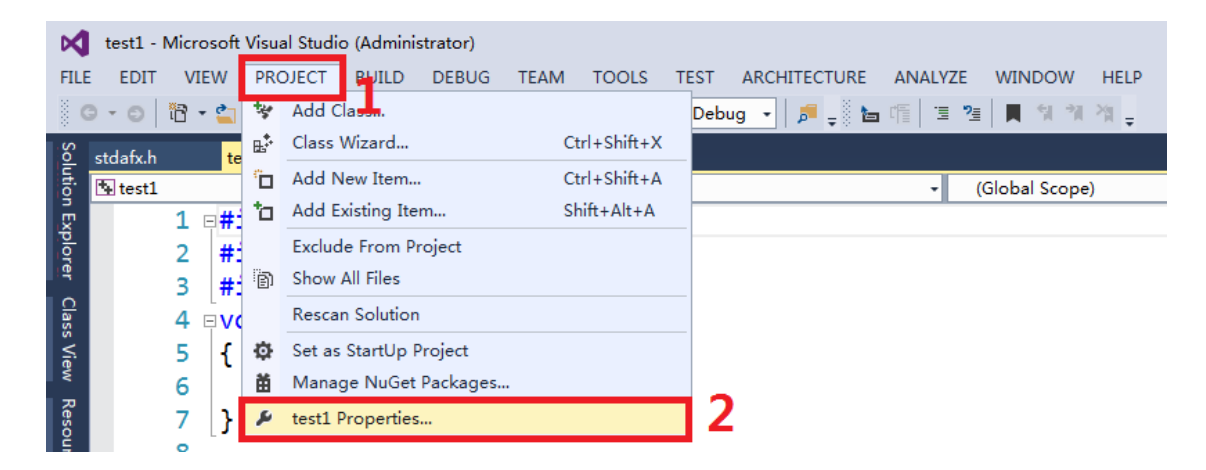

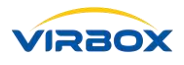

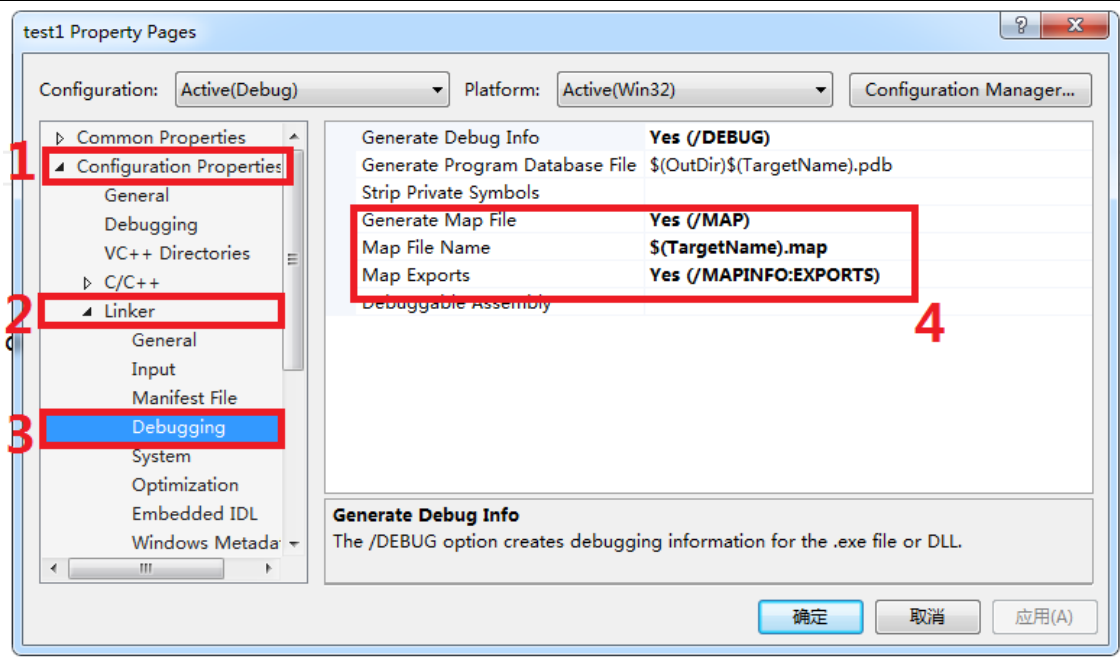

4. Generate Delphi program map, project settings as shown below.

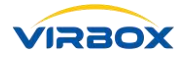

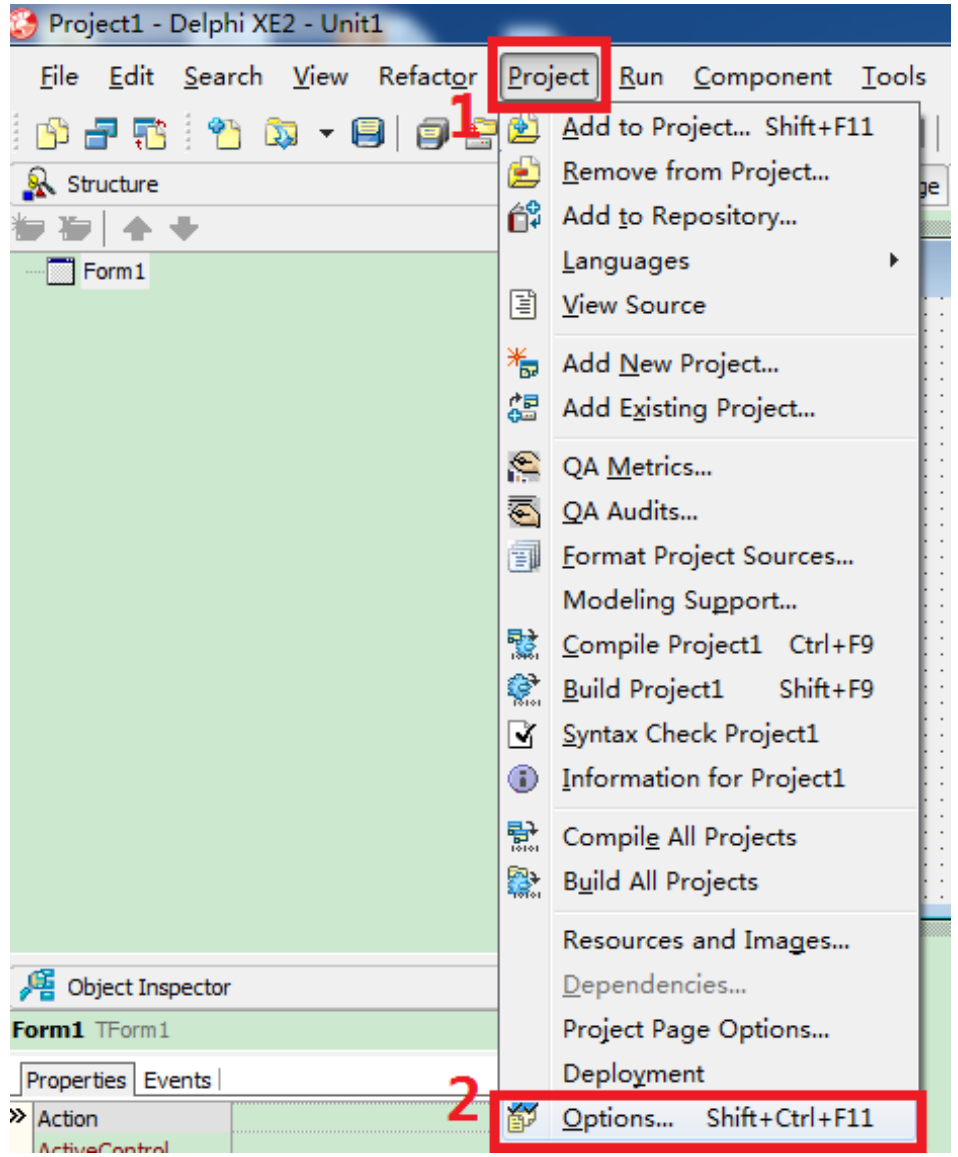

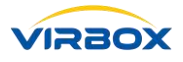

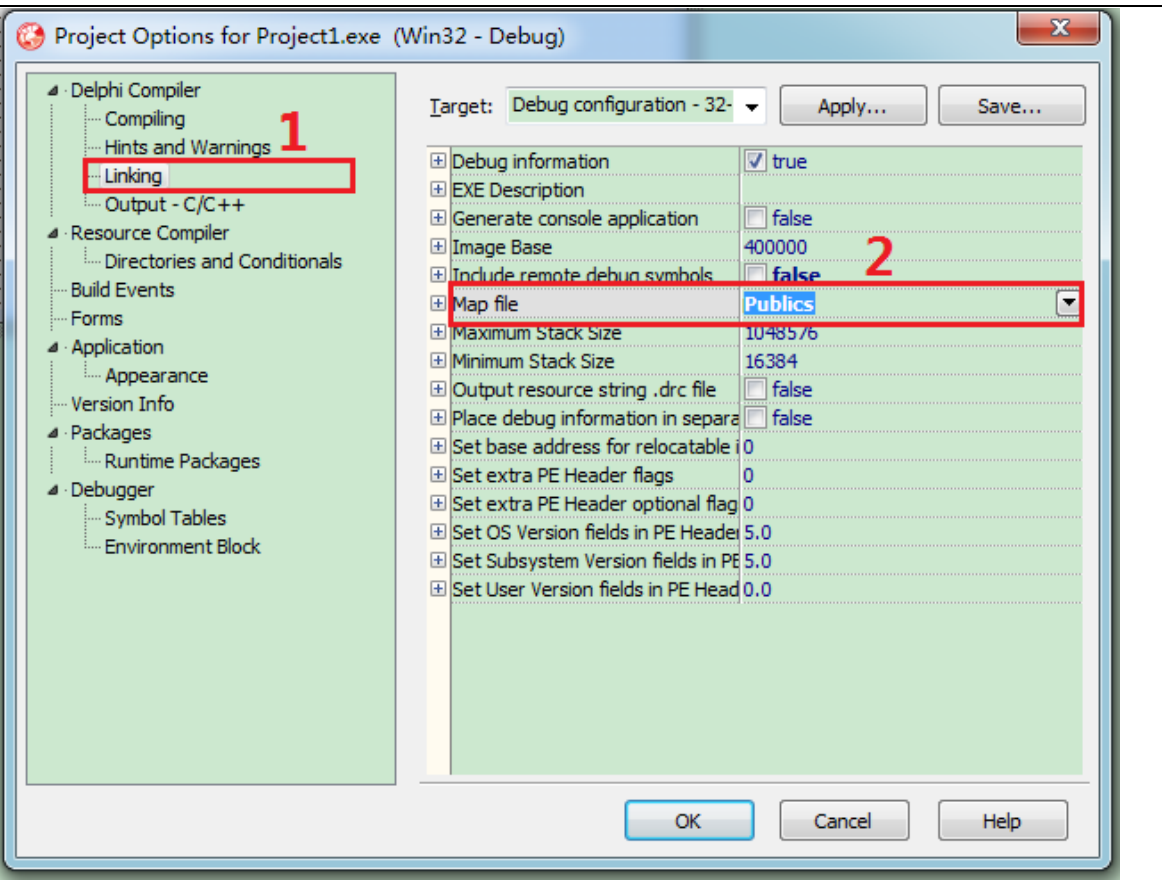

5. Generate a map of the vb6.0 program.

Add a "LINK" value to the system environment variable. The value is "/MAP". Restart the computer. This compiles and generates the exe program. The map file will not be automatically deleted, but will be retained.

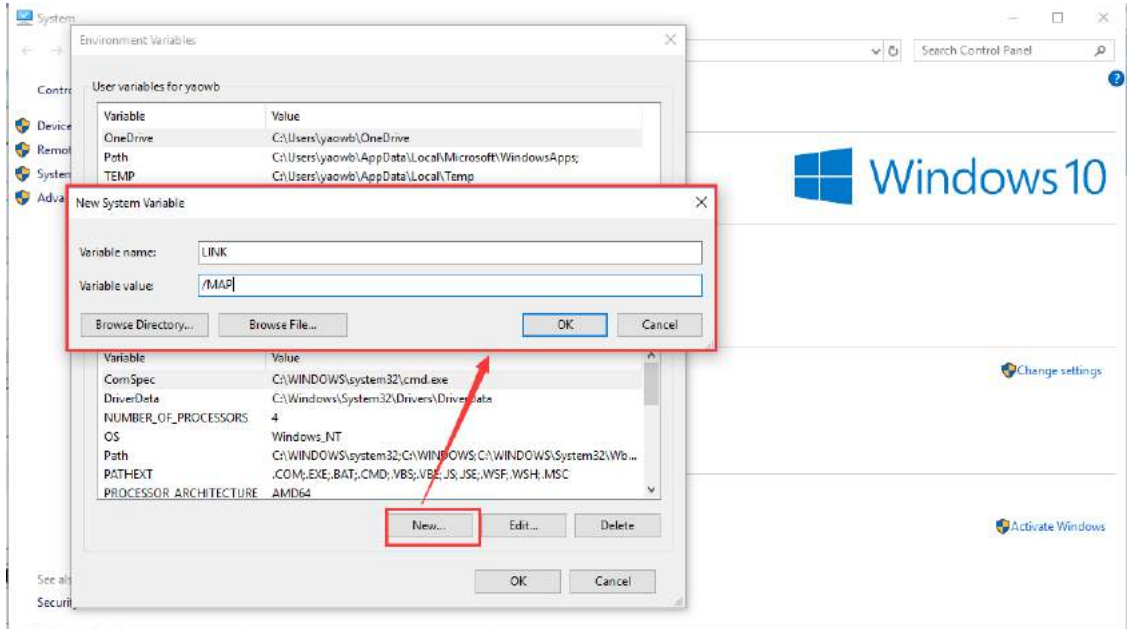

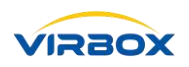

#### <span id="page-41-0"></span>**5.9 How to Protect Unity3D Programs**

1. First, modify the name of the file that contains the code resource. For example, change the Assembly-CSharp.dll to Assembly-CSharp-bak.dll, because the protected file must be changed to the original name. Therefore, you need to change the name of the source file to a backup to prevent the destruction of your source file.

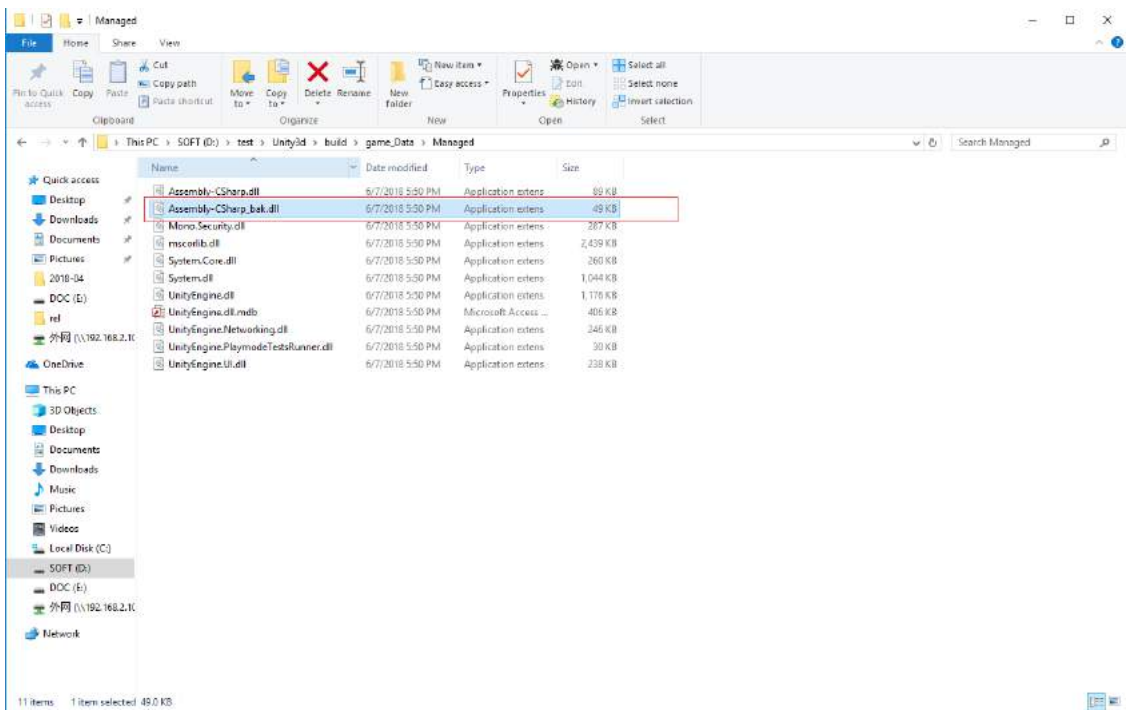

#### 2. Drag the Assembly-CSharp-bak.dll file into Virbox Protector.

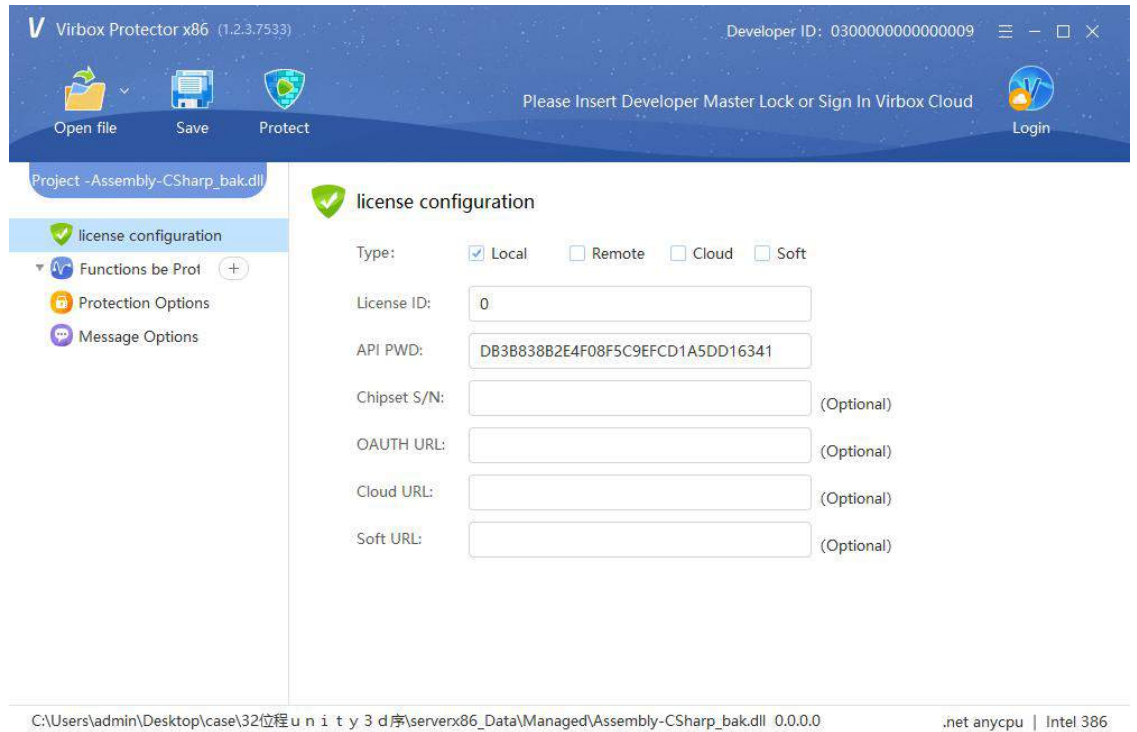

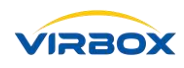

3. Modify the name of the output file. Change the output file name in [Encryption Options]->[Output File] to the original name of your program. Because Virbox Protector will output a file name similar to Assembly-CSharp-bak.ssp.dll by default, you need to manually change to Assembly-CSharp.dll (the program's original name).

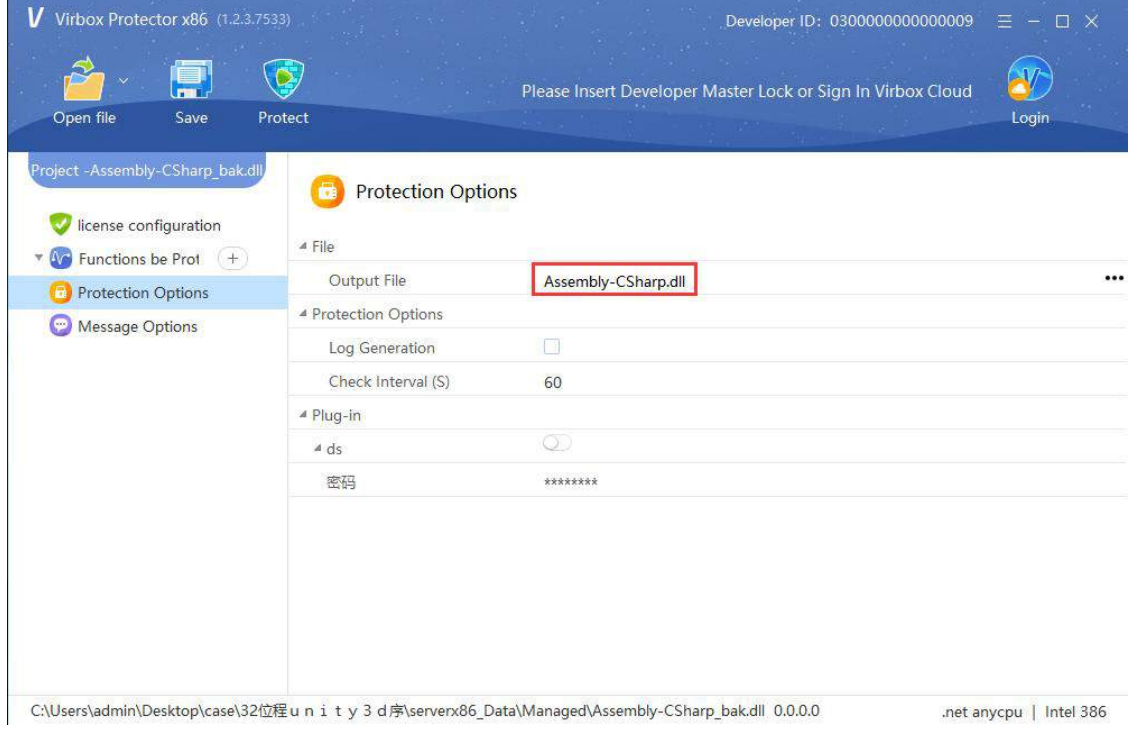

#### 4. Click "Protect"

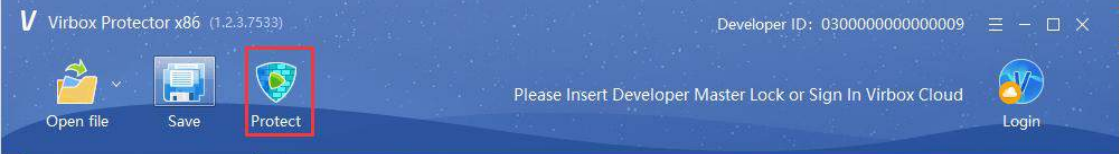

#### <span id="page-42-0"></span>**5.10 How to Protect Java Programs**

#### <span id="page-42-1"></span>**5.10.1 Encrypting jar Packages**

The first step: drag the jar package into the Virbox Protector.

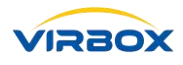

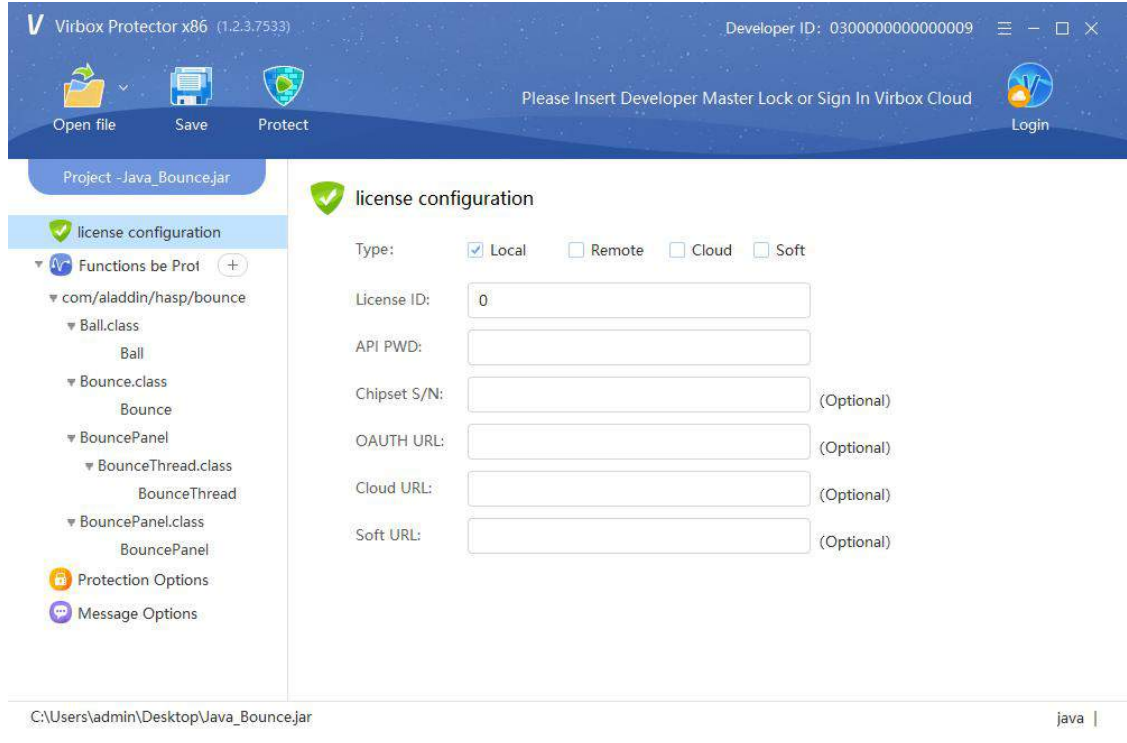

#### Step 2, Setting "Protection Options".

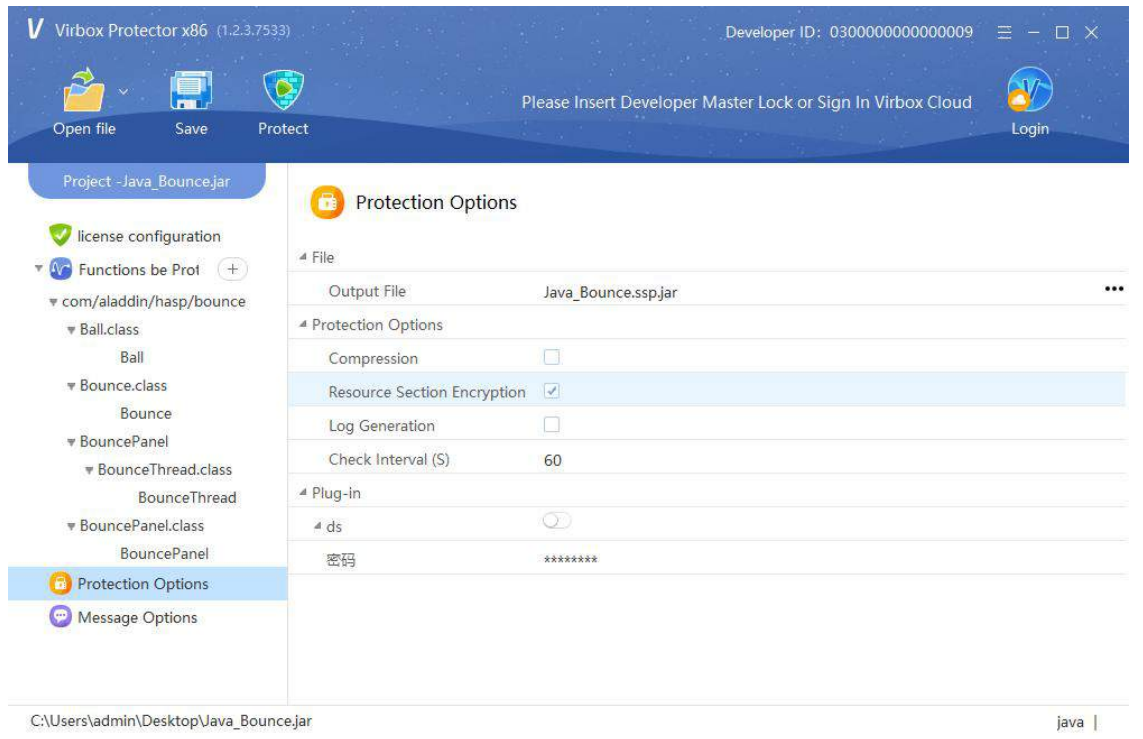

Step 3, Set Message Options.

Message options can be selected by default or can be set according to Developer own needs.

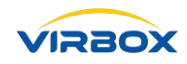

#### Step 4, Click on "Protect" to generate a Protected program.

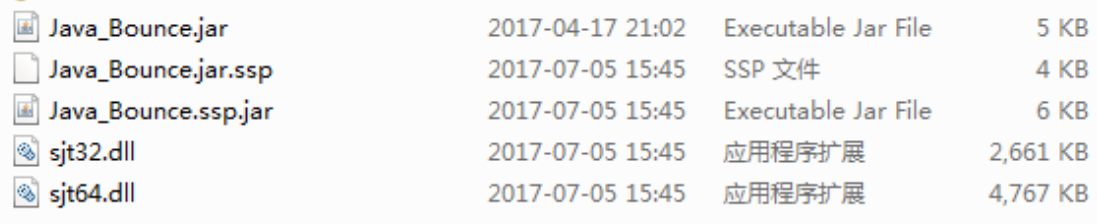

Step 5, Execute the protected Software application.

Input in the command Line: javaw -agentpath:sjt64.dll -jar Java\_Bounce.ssp.jar.

C:\Users\yinyzh\Desktop\java\_test>javaw -agentpath:sjt64.dll -jar Java\_Bounce.ss p.jar

#### <span id="page-44-0"></span>**5.10.2 Encrypt the war Package**

Steps 1 to 4: The flow of the war package and the jar package are the same.

It should be noted that when the war package is protected, the license invalidation prompt pane in the message option can only select "program not prompting message and flash back".

Step 5: Run the Protected Program

1, need to copy sjt32.dll or sjt64.dll (detailed according to the installed java environment) to jdk\bin, jre\bin.

2, set JAVA\_OPTS=-agentpath:sjt64.dll or set JAVA\_OPTS=-agentpath:sjt32.dll to the catalina.bat file in the tomcat bin directory.

3, run tomcat.

4, complete the shell.

Note: If the above method can't run after the program is protected, it may be because the above methods are not applicable to your program. Please try to us[e DS Protector](#page-46-0) to protect your program. DS Protector is plug in units which can be used to protect some binary script which code used Python, R and data resources which includes: Audio, Video, PPT, pictures, jar, war and other data resource file also need to be protected with your software program. For more details how to use DS Protector, please refers to Virbox Production Description: DS Protector and Use Case.

### <span id="page-44-1"></span>**6 Linux Program Protection**

1. Unzip the SDK development package, for example: senseshield-sdk-2.2.0.28909.tar.gz, unzip the package.

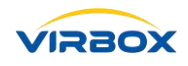

- 2. Copy the two files libslm\_runtime.so and libss\_user\_login.so in the lib directory of the extracted files to the bin directory of the protect file directory, and change the two file names to slm\_runtime\_linux32.so and ss\_user\_login\_linux32.so.
- 3. Copy the two files libslm\_runtime.so and libss\_user\_login.so from the lib64 directory in the extracted files to the bin directory of the Virbox protector file directory, and change the names of the two files to slm\_runtime\_linux64.so and ss\_user\_login\_linux64.so.

#### File structure as shown.

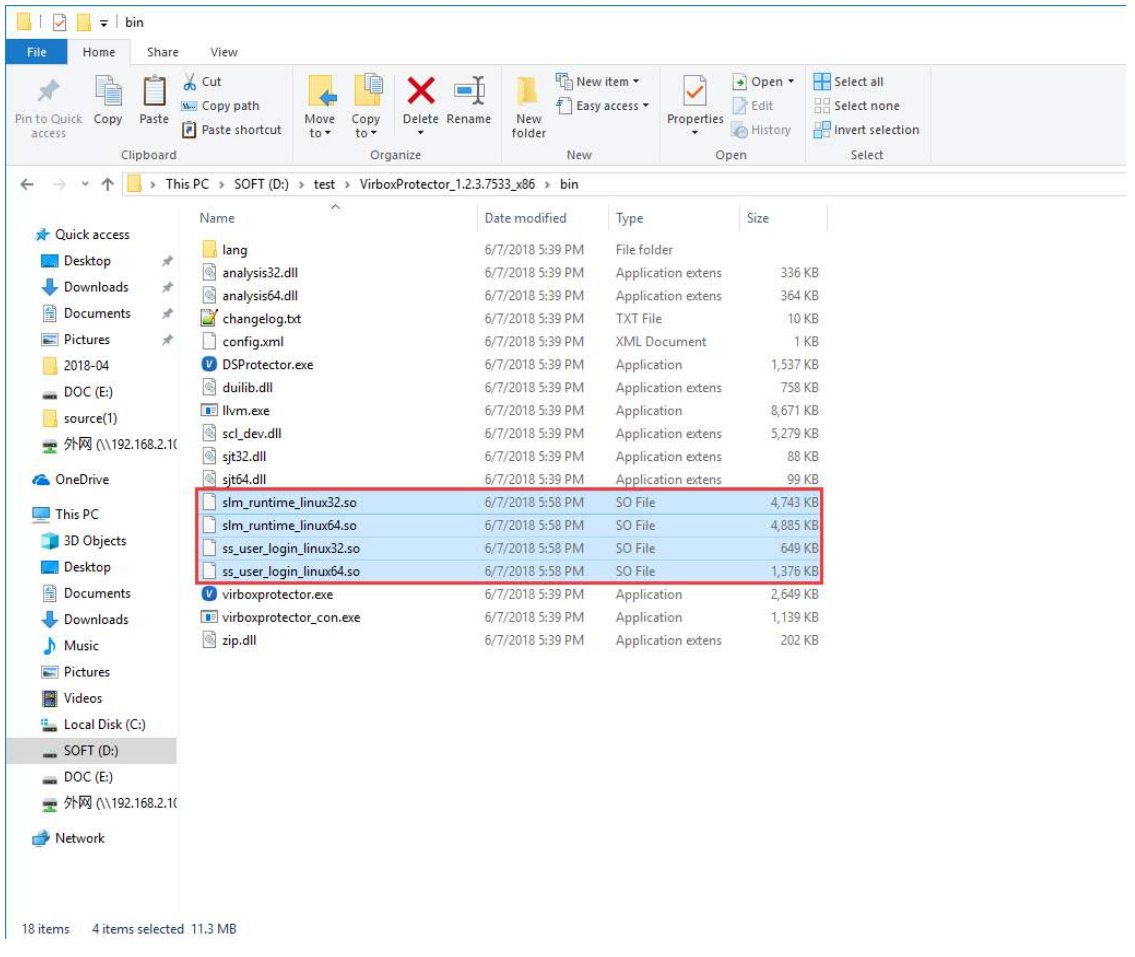

4. The Protected program on Linux, copy it to windows and protect it , protected method is same with the windows program, and then copy the protected program to run on Linux.

### <span id="page-45-0"></span>**7 Mac Program Protection**

- 1. Extract the SDK package, for example: senseshield-sdk-2.2.0.28909-mac.tar.gz, and unzip the package.
- 2. Copy the two files: libslm\_runtime.dylib and libss\_user\_login.dylib in the lib64 directory in the extracted files to the bin directory of the Virbox protector file directory, and change the two file names to slm\_runtime\_linux64.dylib and ss\_user\_login\_linux64.dylib.

File structure as shown.

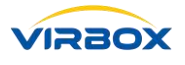

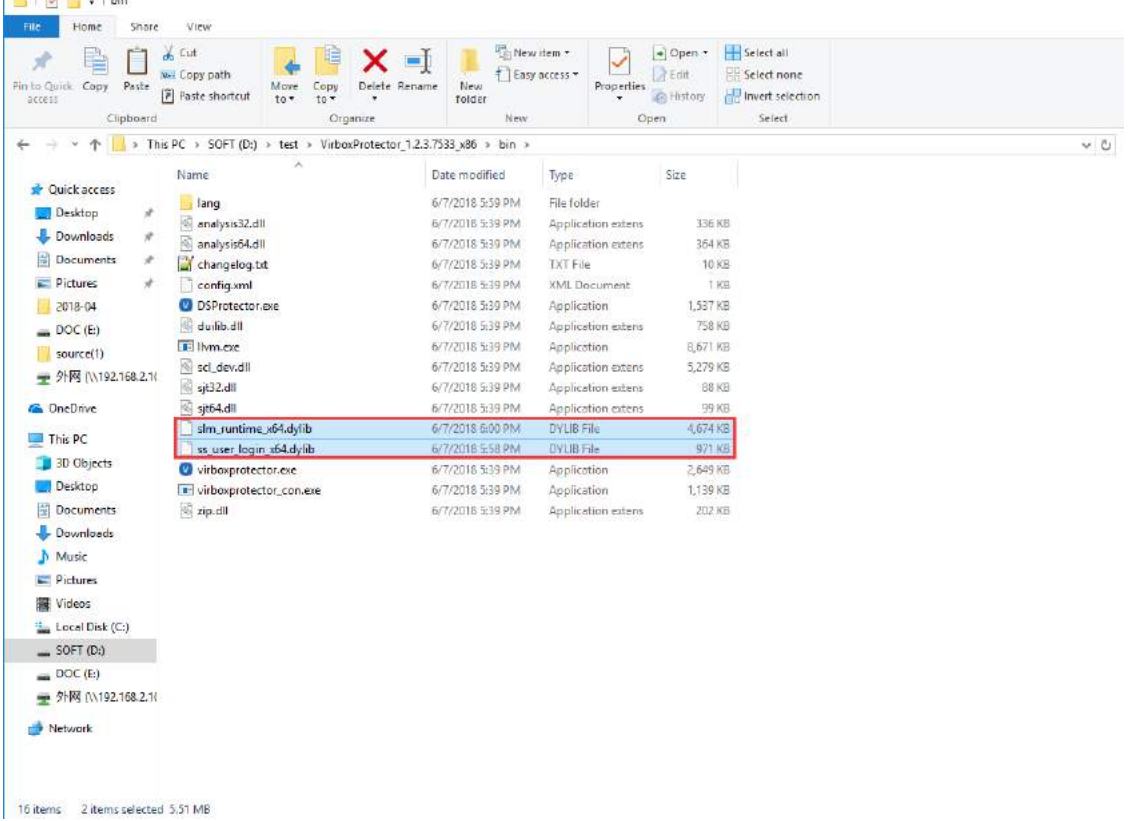

3. The protected program on the Mac is copied to the windows for protecting. The protect method is the same as the windows program. Then the protected program is copied to the Mac machine.

### <span id="page-46-0"></span>**8 Protection to Data Resource File by use of DS Protector**

### <span id="page-46-1"></span>**8.1 How to Use DSProtector.exe Program for Data Resource Protection**

- The process to protect data resource and software program includes 2 steps:
- 1. Use Virbox Protector to protect the software program as normal;
- 2. Use DS Protector to protect the data resource file. see details instruction below:
- Before Execute Protected Program (Press "Protect" button), please switch on the plug in ->ds, and set the password, see picture attached in next page, then use this password to encrypt your data file.
- Protect the execution exe with the Virbox Protector. This process will inject the password and decryption plug in you set into the exe.
- Use DS Protector.exe to select \*.ssp (generated by the Virbox Protector, which contains the key), then select the data file to be encrypted and click the "Protect it" button. Proceed as follows.

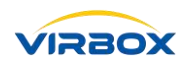

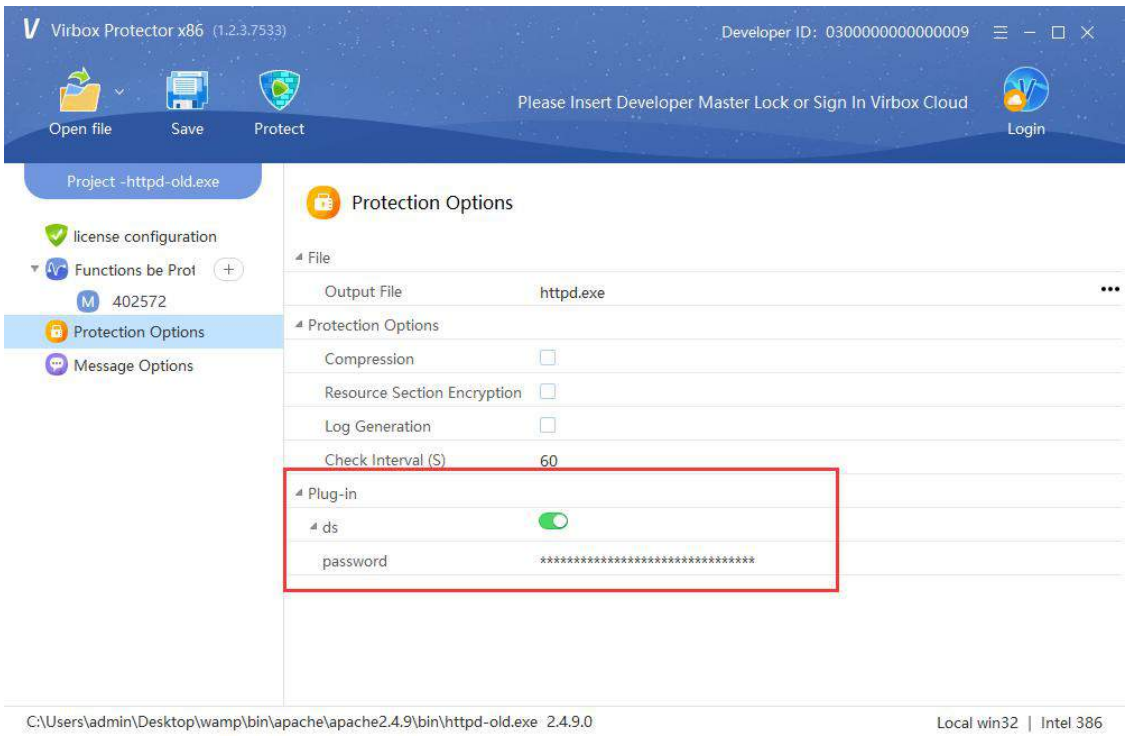

• then Press the "Protect" button to protect the software program, then the .ssp file will be create and show as below:

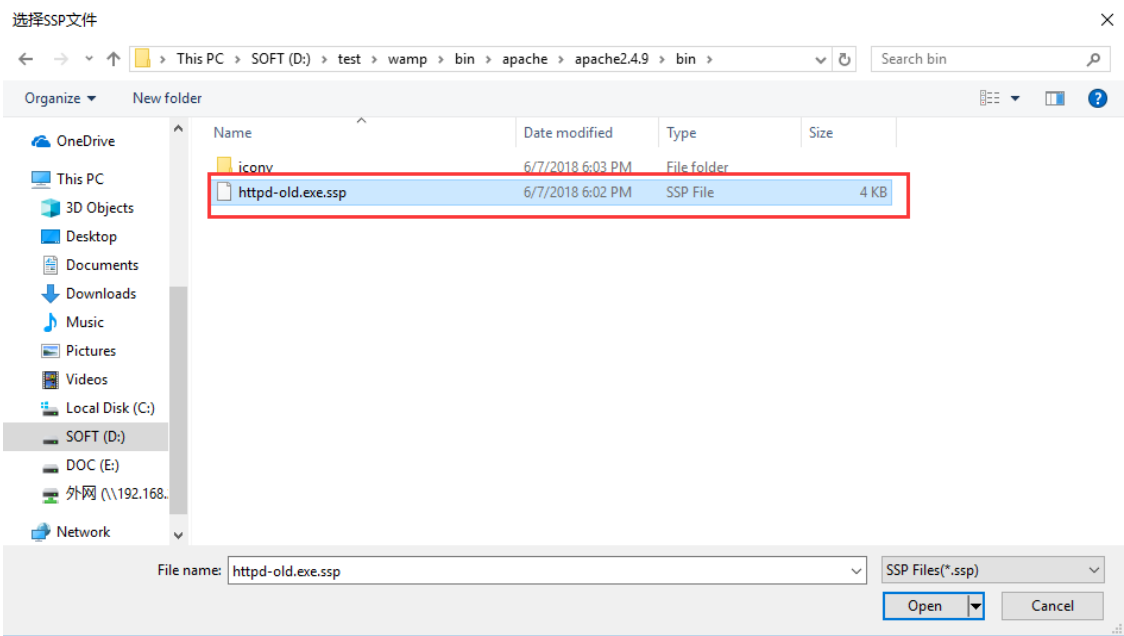

- Then open the DS Protector which located in the same director of Virbox Protector;
- Select the .ssp file which created in last step by press the "view" button;

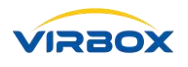

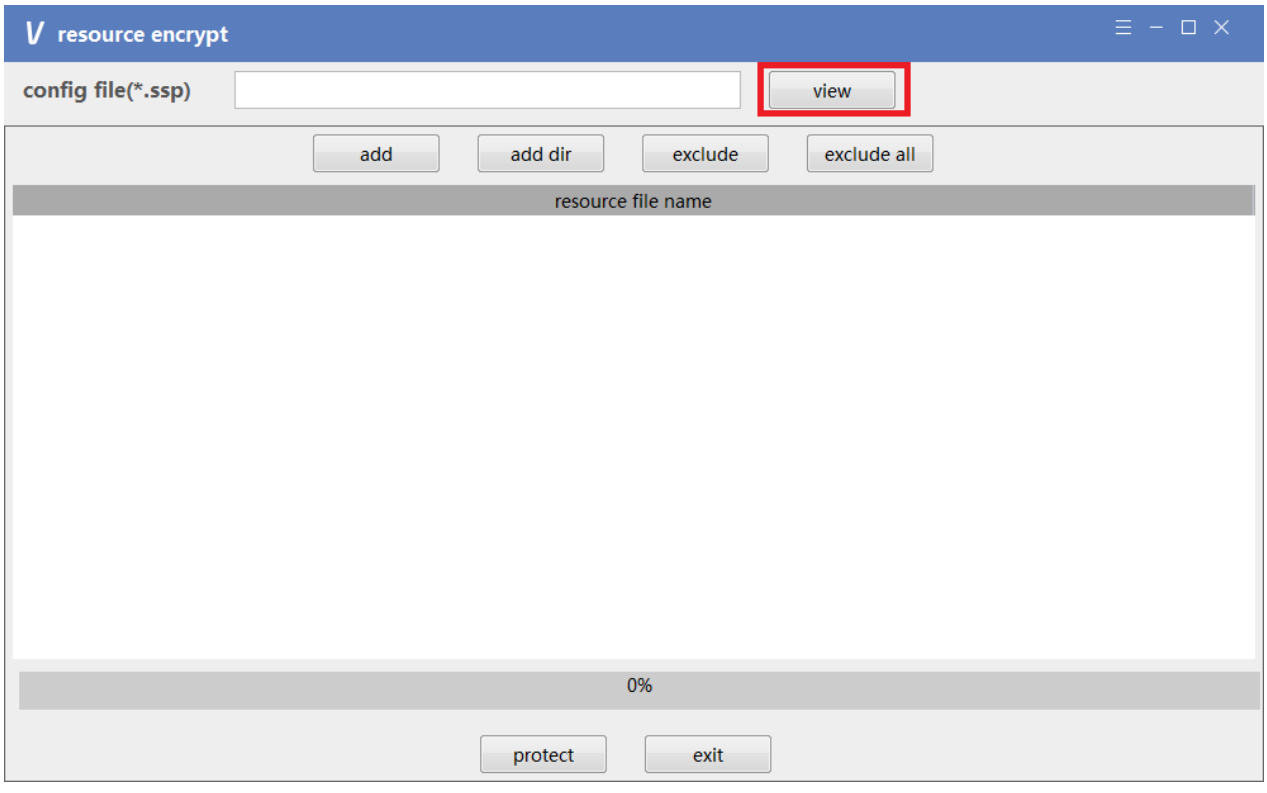

then select .ssp file from the same directory of protected software program.

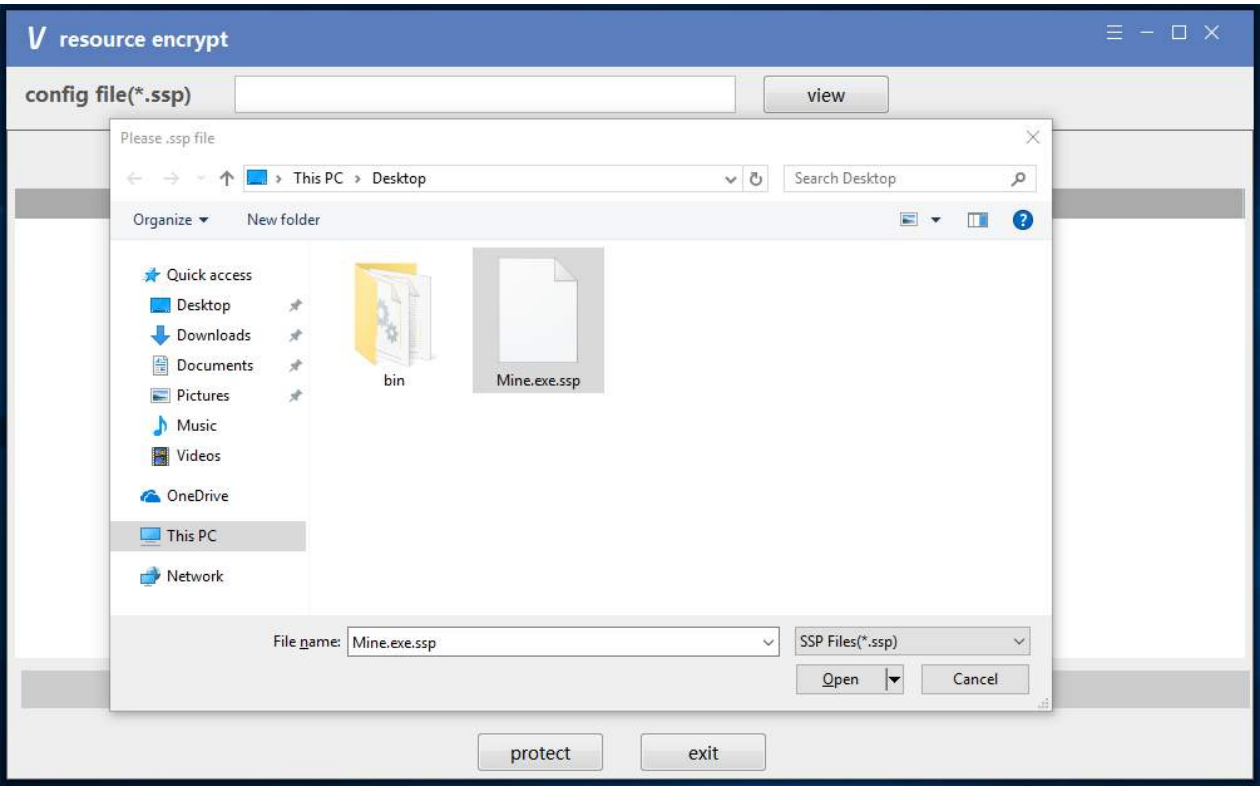

• Add Resource File. (Press the button: "Add"), see picture below.

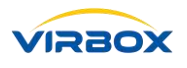

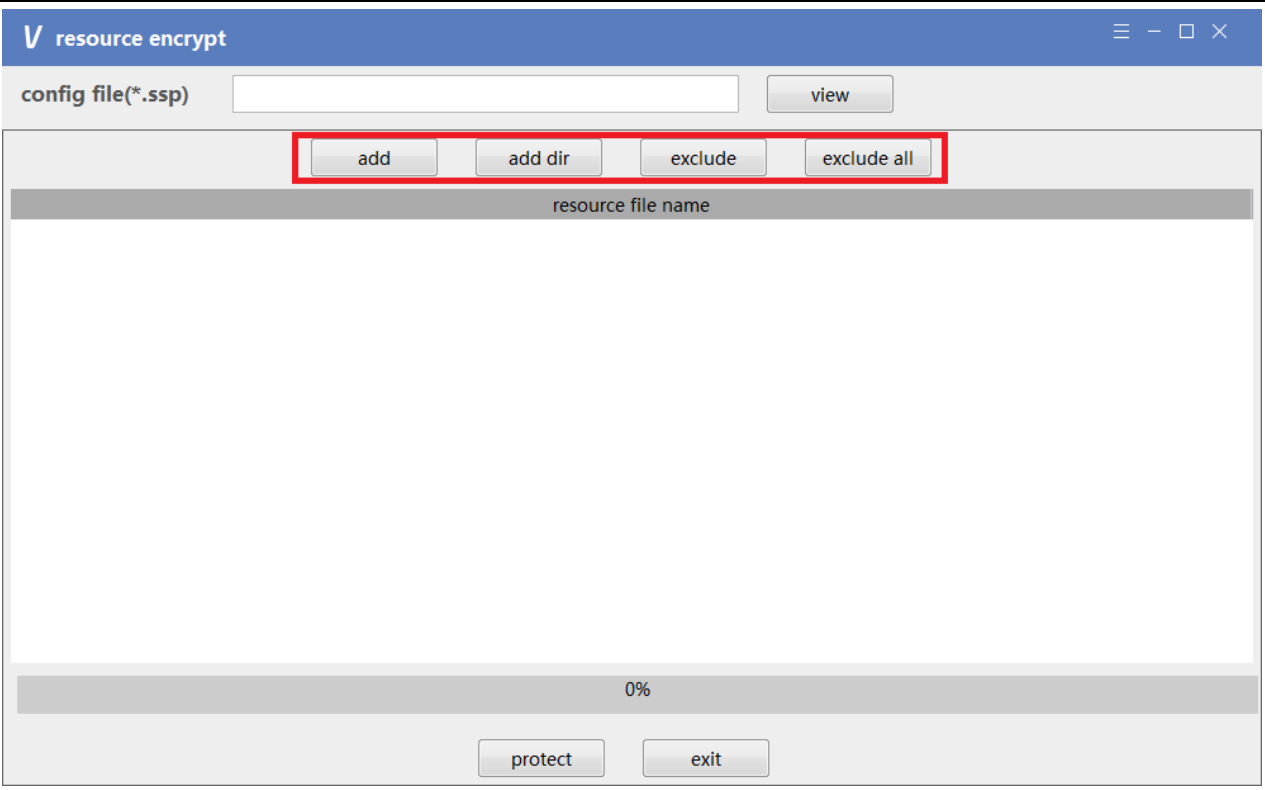

• Select the resource you want to protected.

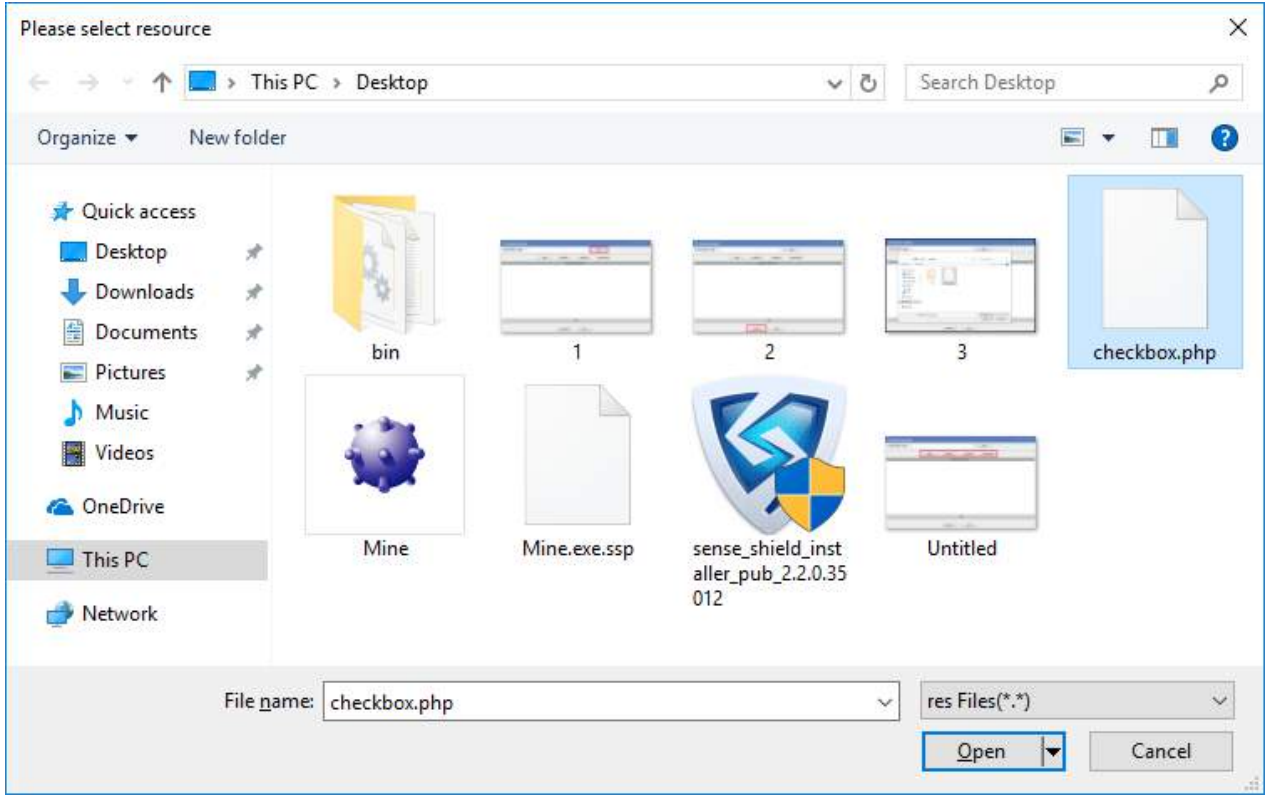

• Click "Protect", Click to automatically replace the original file with an encrypted file; the original file is renamed to {xxxx}.bak and xxxx is the name of the file you selected.

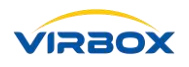

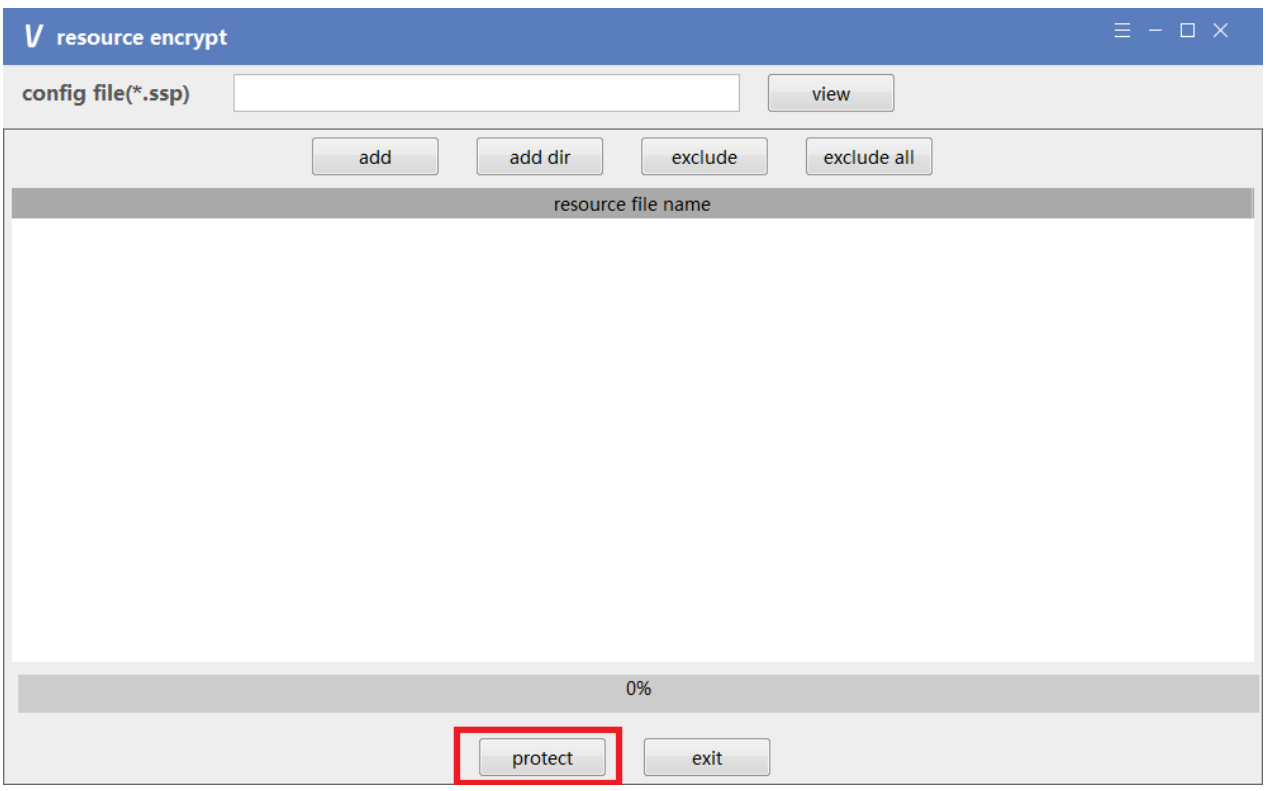

### <span id="page-50-0"></span>**8.2 Protection Scope of DS Protector**

Virbox Protector provides very good protection for most of the binary code of the software. For the resources used by the software, Virbox also provide the DS Protector.exe tool for Resource Protection. The Protected scope to Resource Protection (DSProtector.exe) currently supports(Tested and Verified) following Resources:

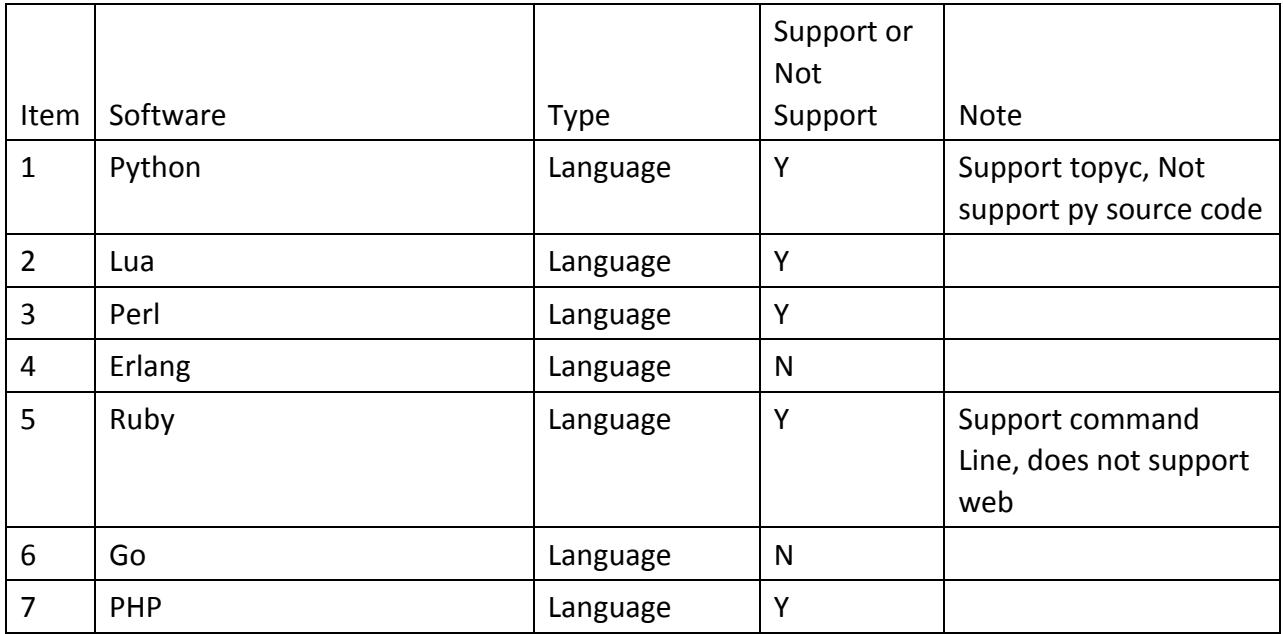

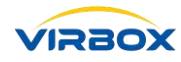

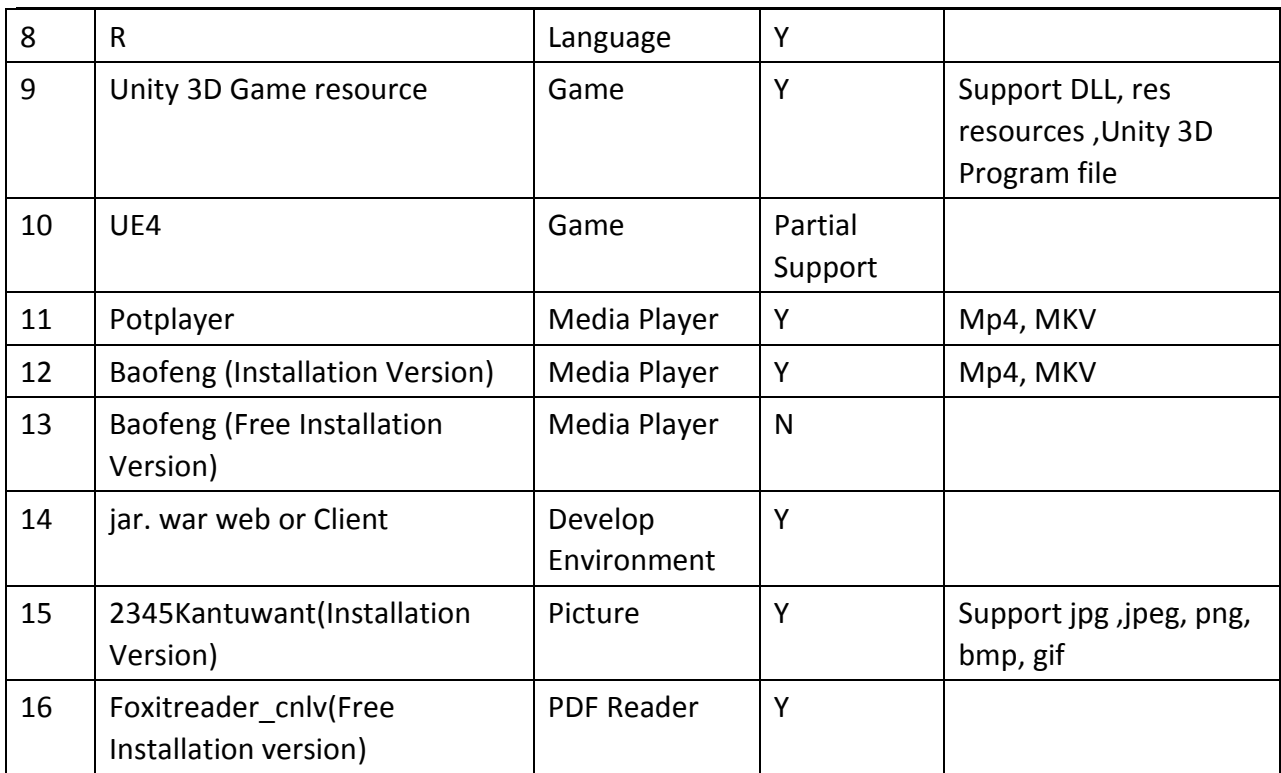

For more detailed usage, please refer to "Virbox Product Description: DS Protector and Use Case".

### <span id="page-52-0"></span>**9 Appendix**

### **Glossary**

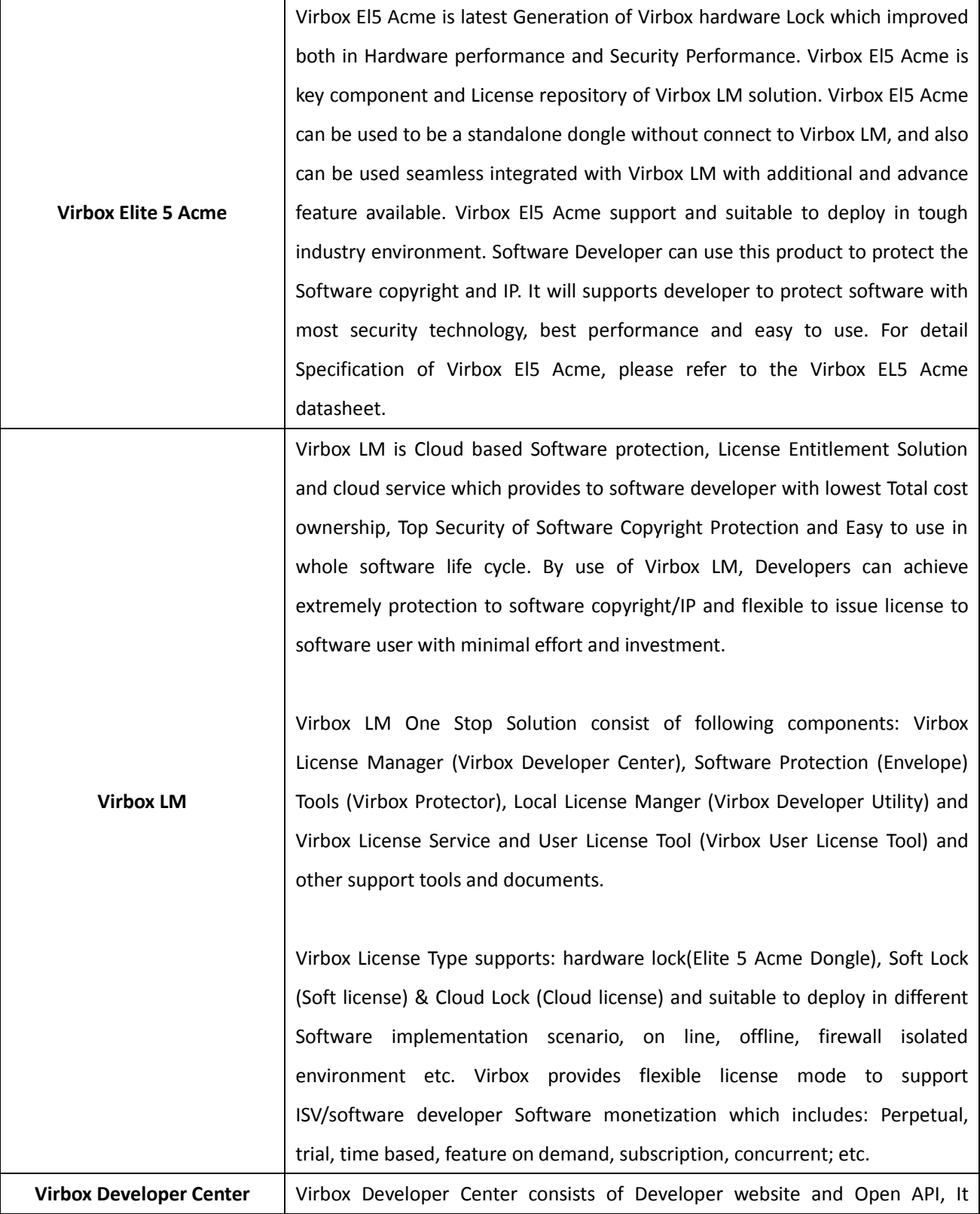

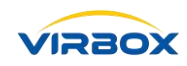

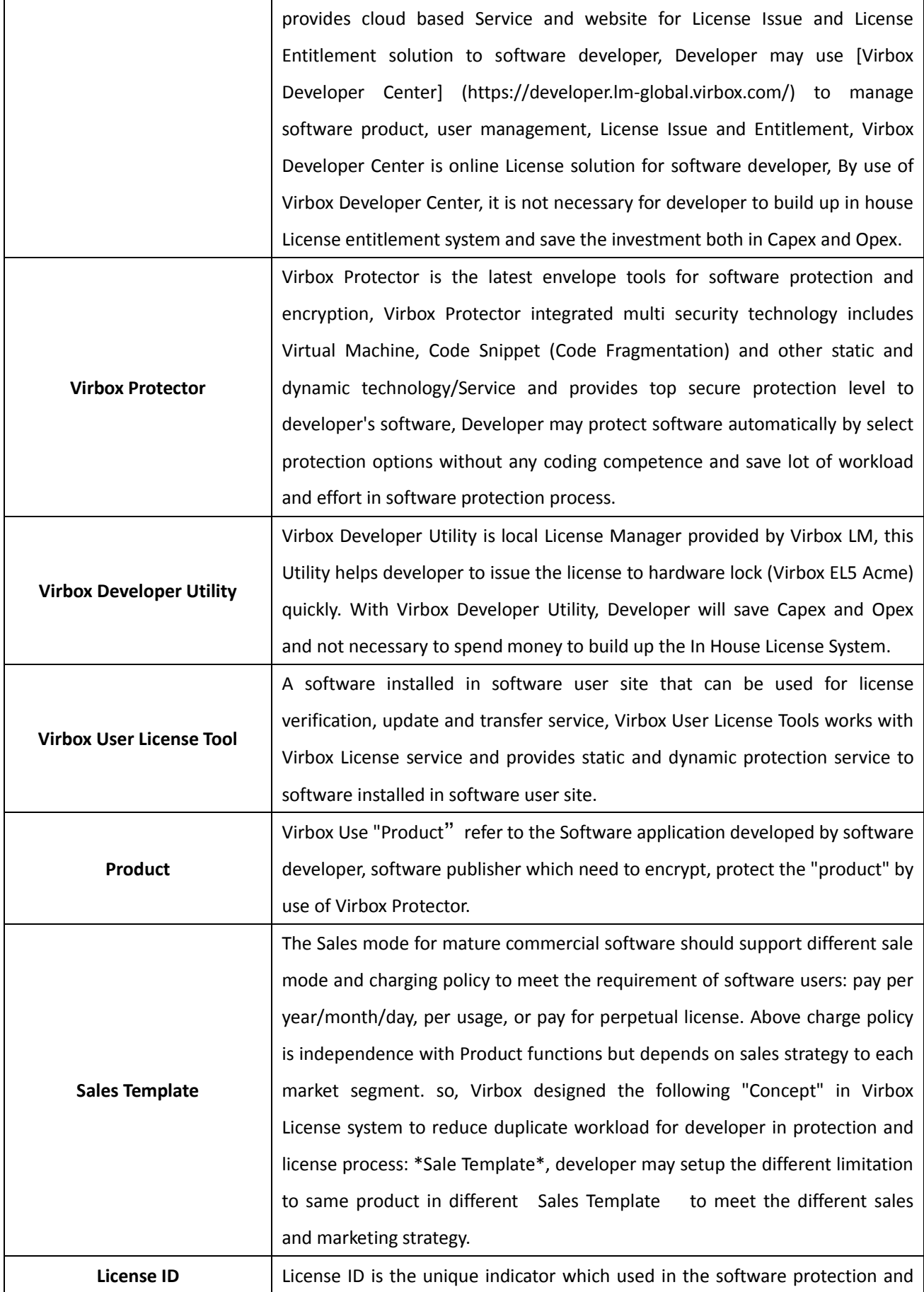

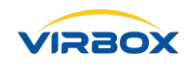

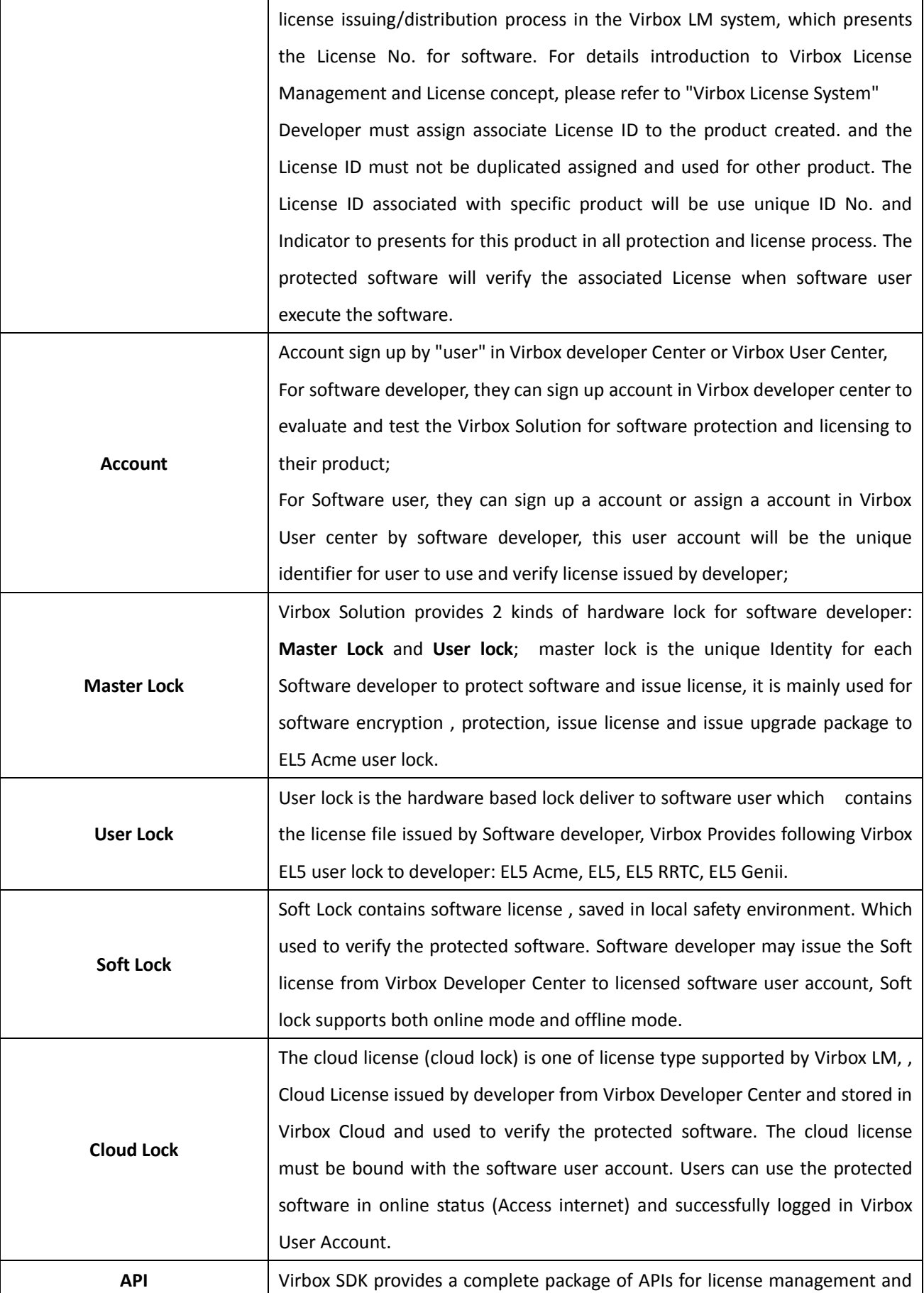

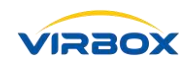

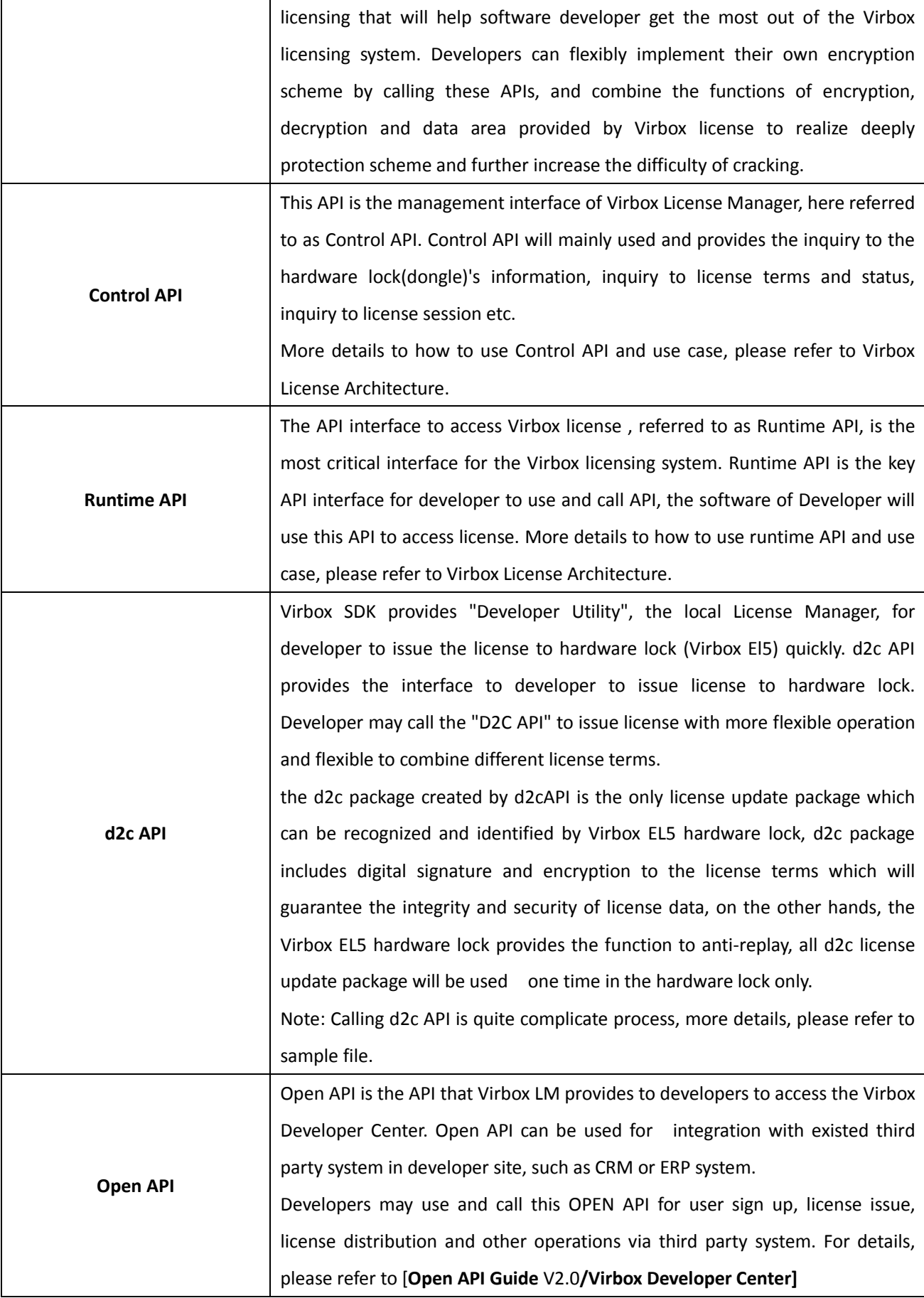

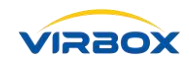

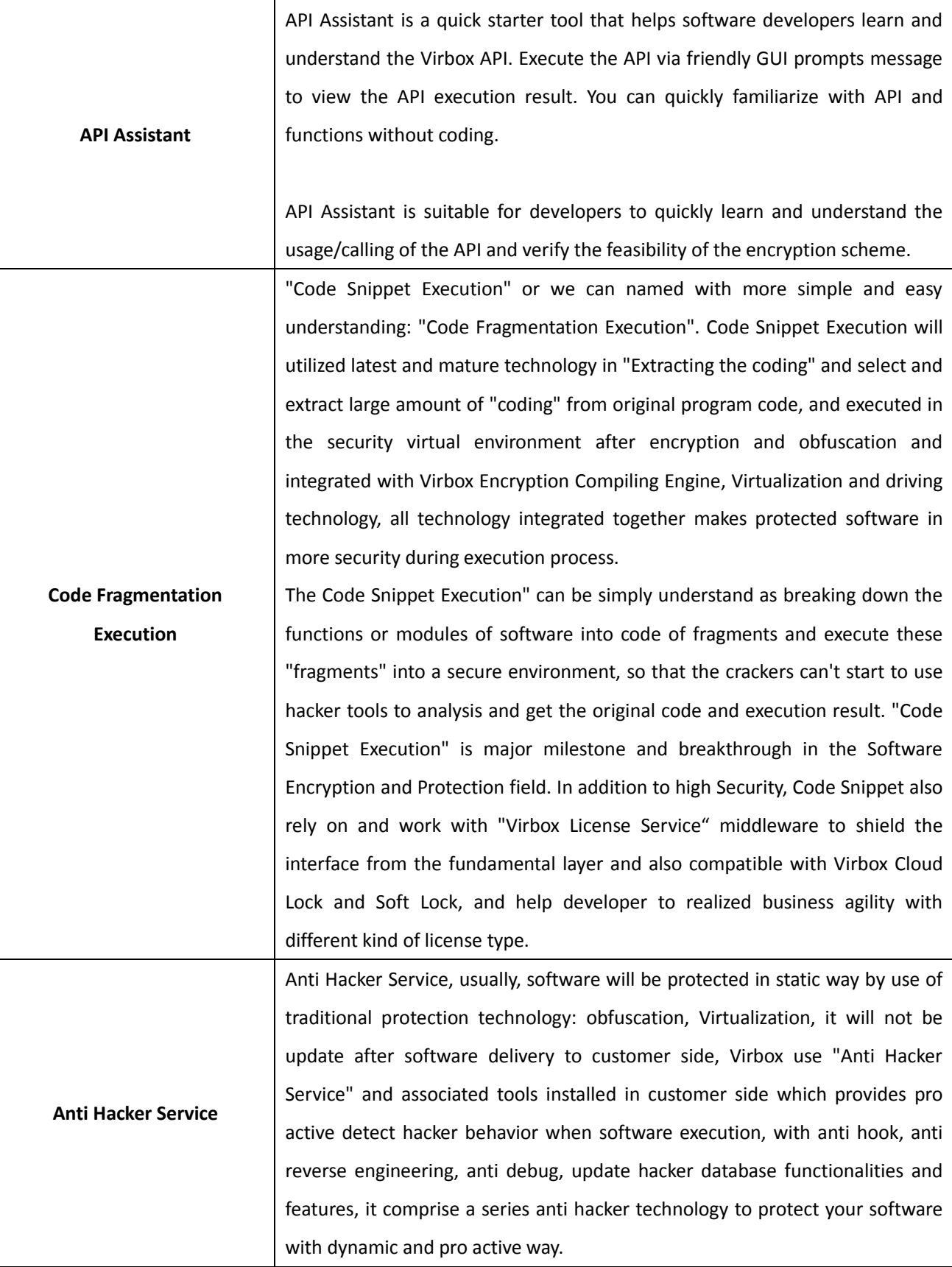

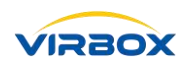

### **Let's Start Your Software Protection and Licensing Journey!**

**Virbox will help you to protect your software copyright/IP Value and Create** 

**Revenue for you.**